# **MASTER OF SCIENCE IN COMPUTATIONAL MECHANICS**

# **UNIVERSIDAD POLITÉCNICA DE CATALUÑA**

**Subject: Computational Structural Mechanics and dynamics Student: ANTONIO SOLITO**

**Practice 1**

**Exercise 1: Thin plate under dead weight Solution**

#### **Geometry**

Define the geometry of the structure in the preprocessor of Gid:

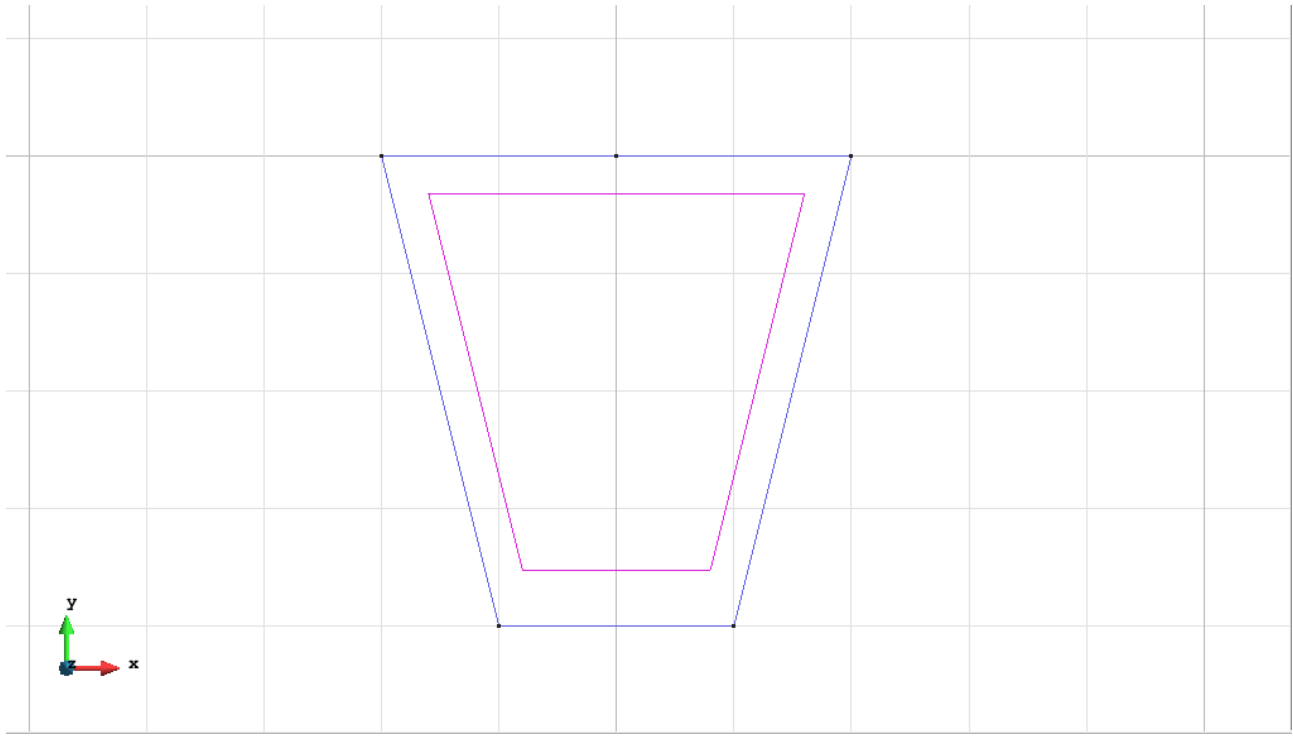

Figure 1 - Geometry of the structure

## **Data**

## **Problem Type:**

Once the geometry is defined, we can see which type of problem must be solved. In this case we face a plane problem; therefore we choose the module RamSeries\_Educational\_2D/Plane State using the following sequence of commands:

Data / Problem Type / RamSeries\_Eductional\_2D / Plane State

#### **Boundary conditions:**

The types of boundary conditions that are enforced in this example are the following:

- Displacements Constraints / Point Constraints.
- Displacements Constraints / Linear Constraints.

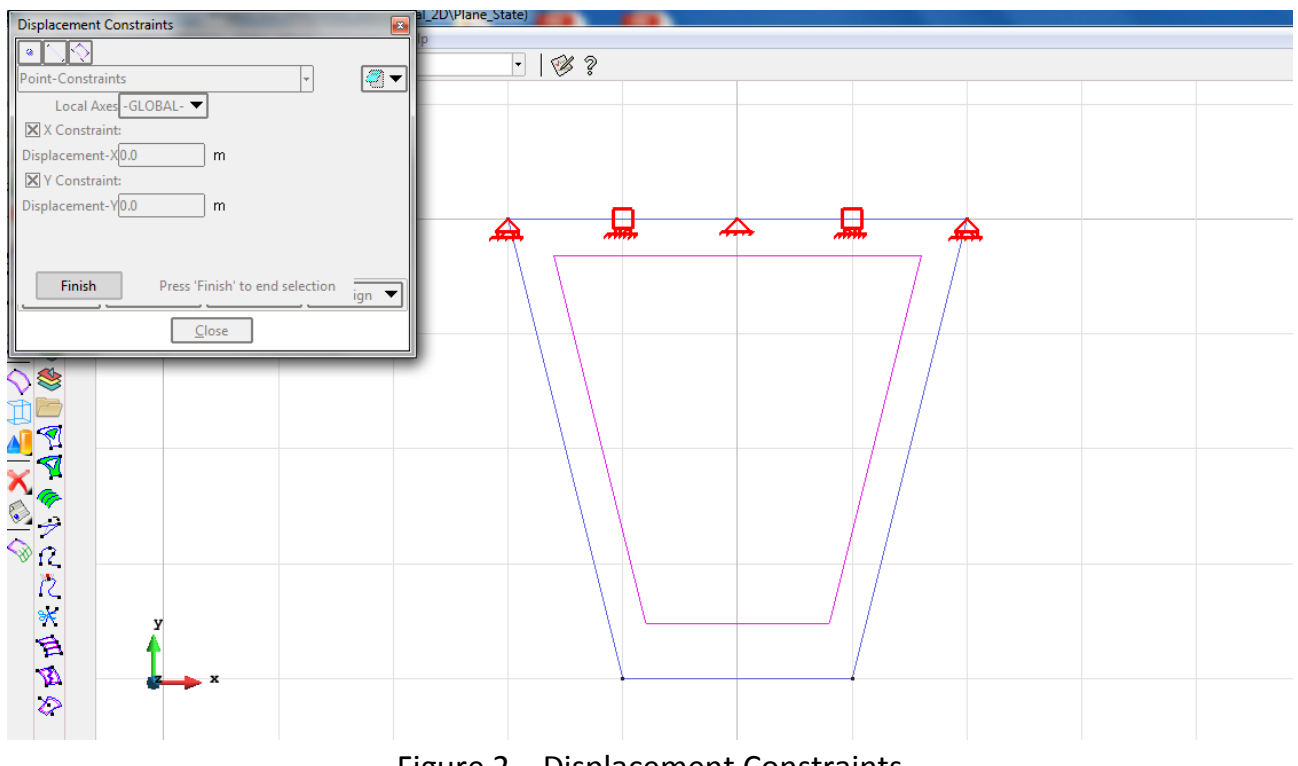

Figure 2 – Displacement Constraints

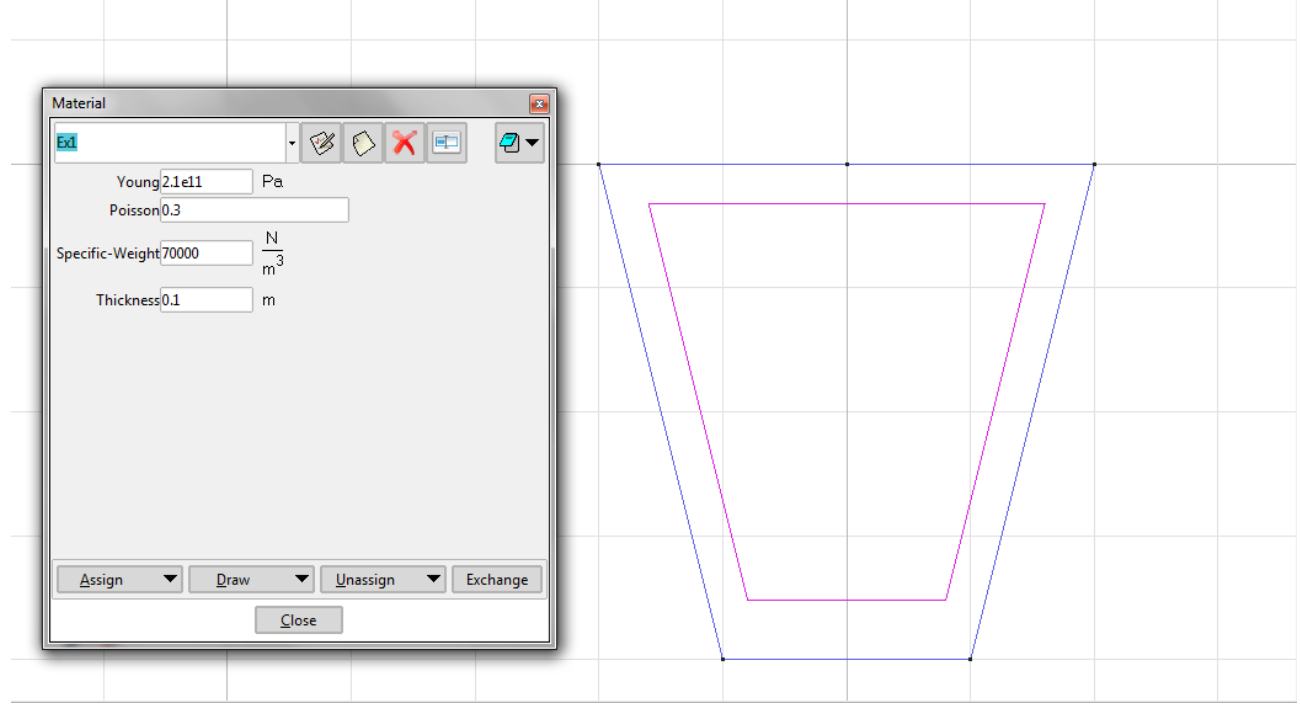

**Material**: We use material with the following mechanical characteristics.

Figure 3 - Material

**Problem Data**: In this section we specify some data necessary for the analysis.

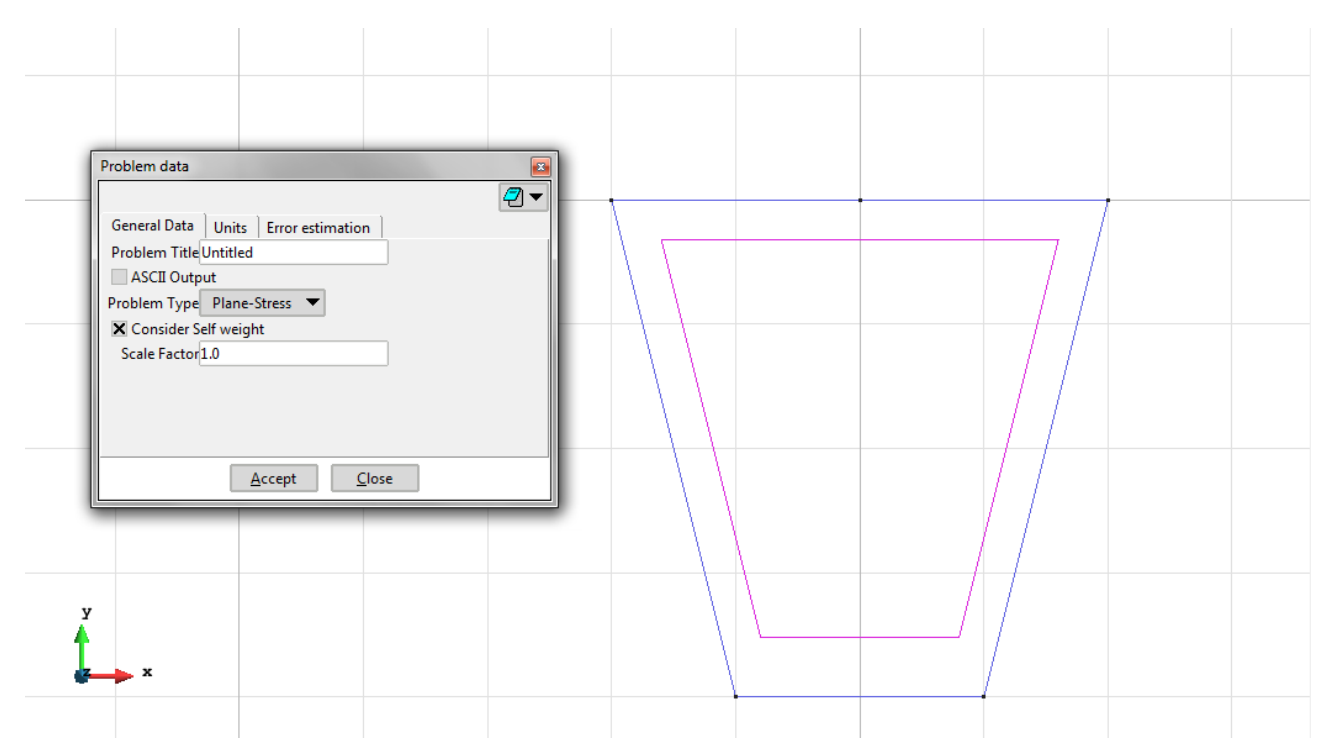

Figure 4 – Consider Self weight on the problem data

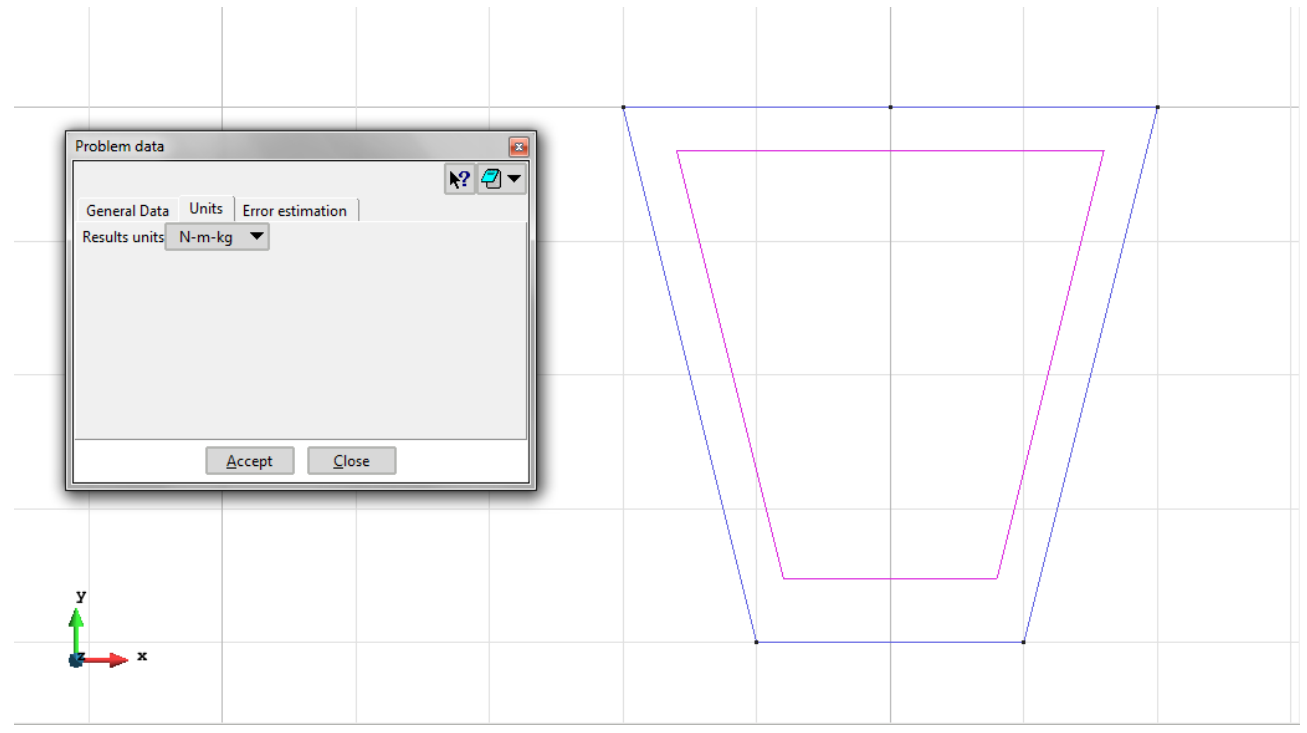

Figure 5 – Units on the problem data

**Meshing / Generate** To generate the mesh use the following options:

- Structured: The mesh is structured using 16 segments for the horizontal lines and 16 for the vertical lines.
- Element Type: We use a mesh of triangular (Triangle) and quadrilateral elements (Quadrilateral).
- Quadratic elements: We consider linear elements with 3 and 4 nodes (Normal) and quadratic elements with 6, 8 and 9 nodes (Quadratic and Quadratic9).

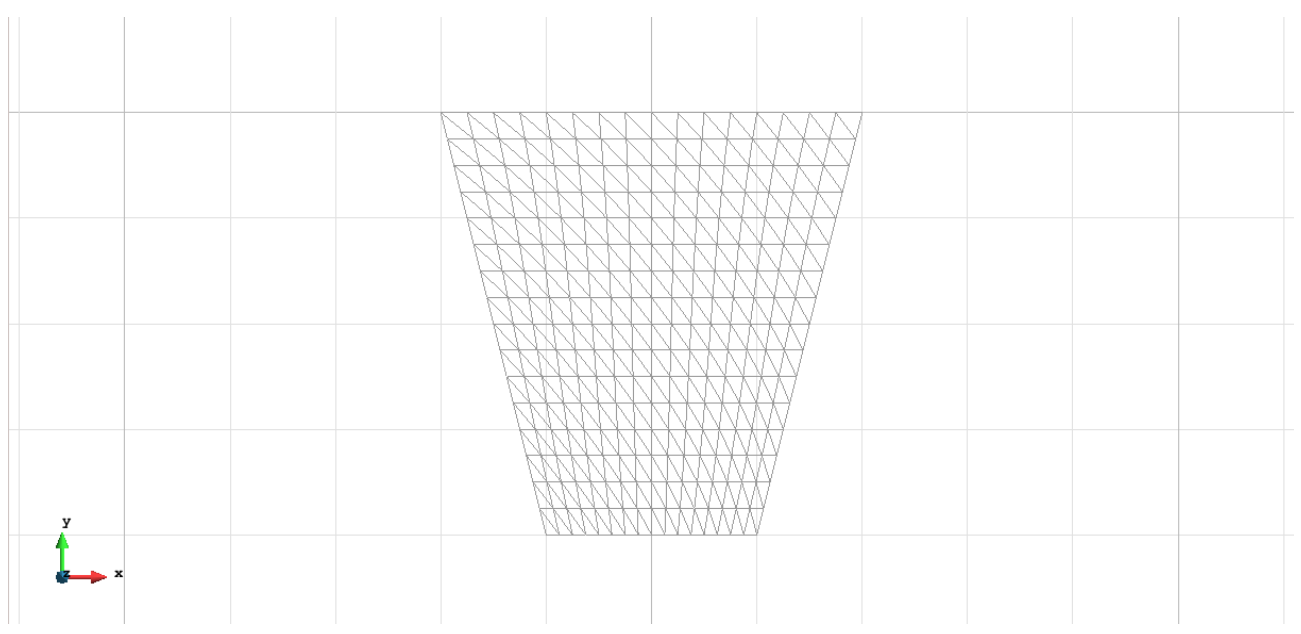

Figure 6 - Meshe of Triangles Normal

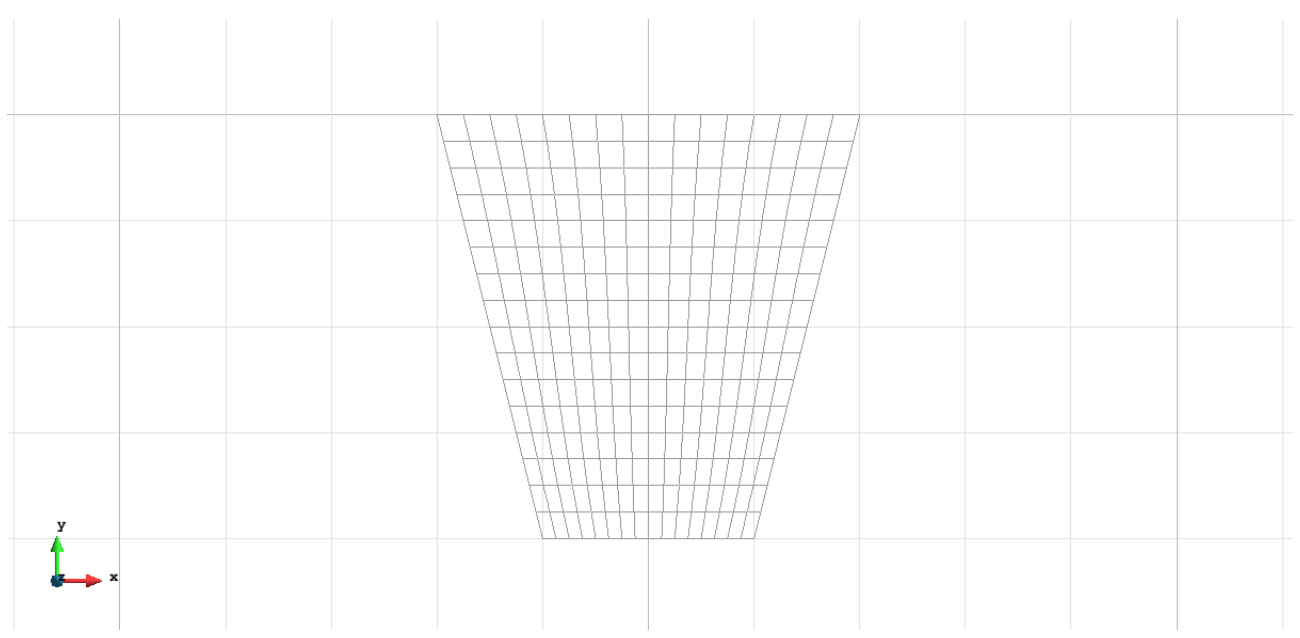

Figure 7 - Meshe of Quadrilaterals Normal

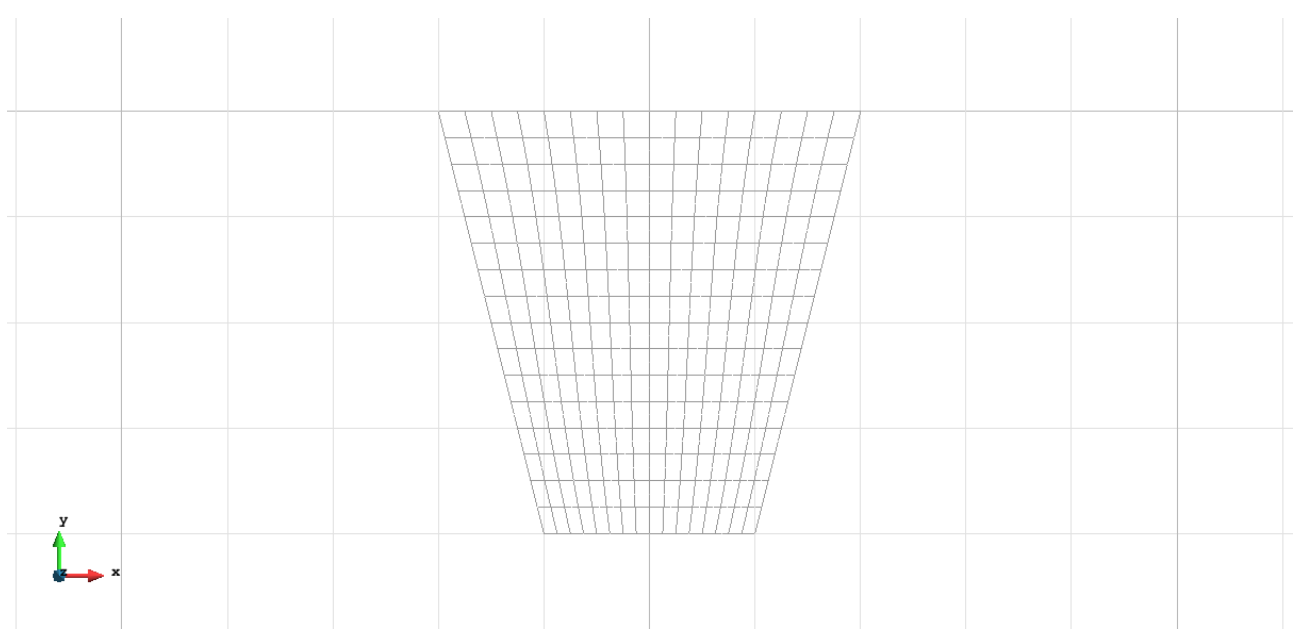

Figure 8 - Meshe of Quadrilaterals Quadratic

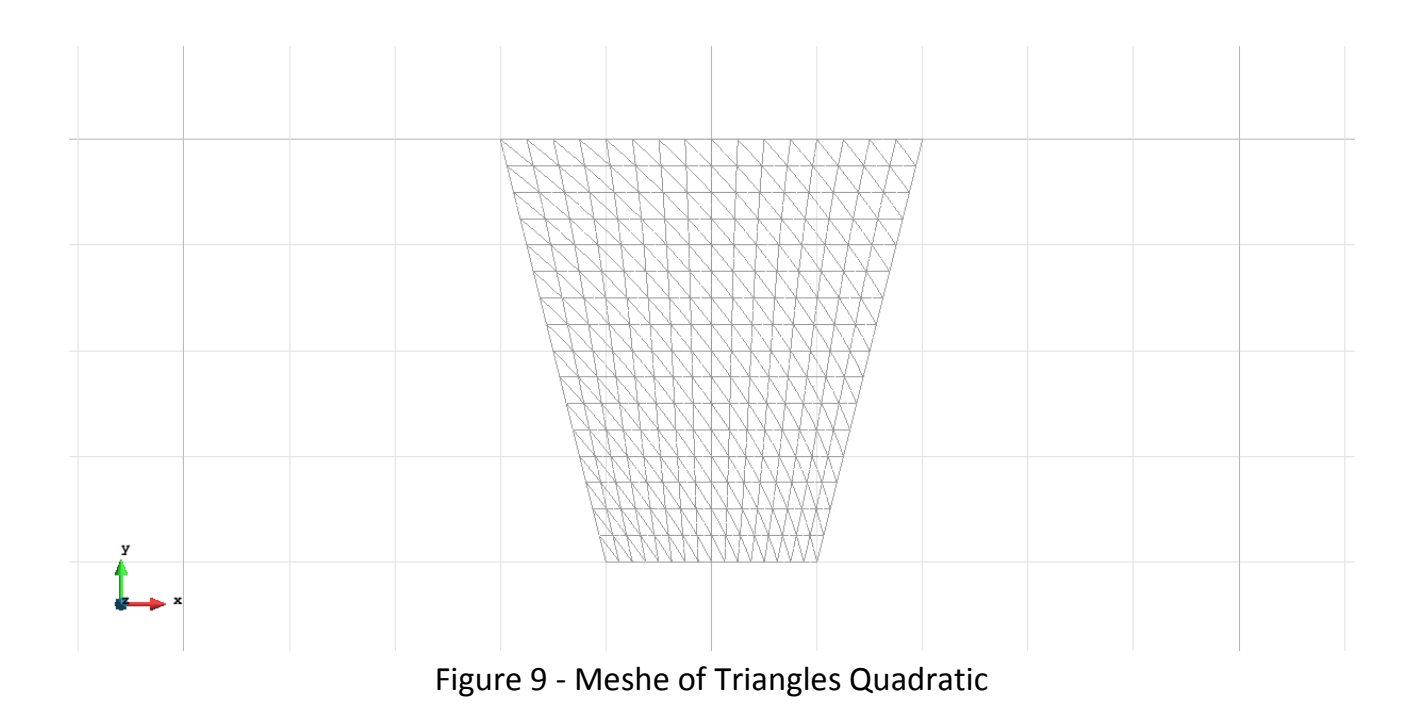

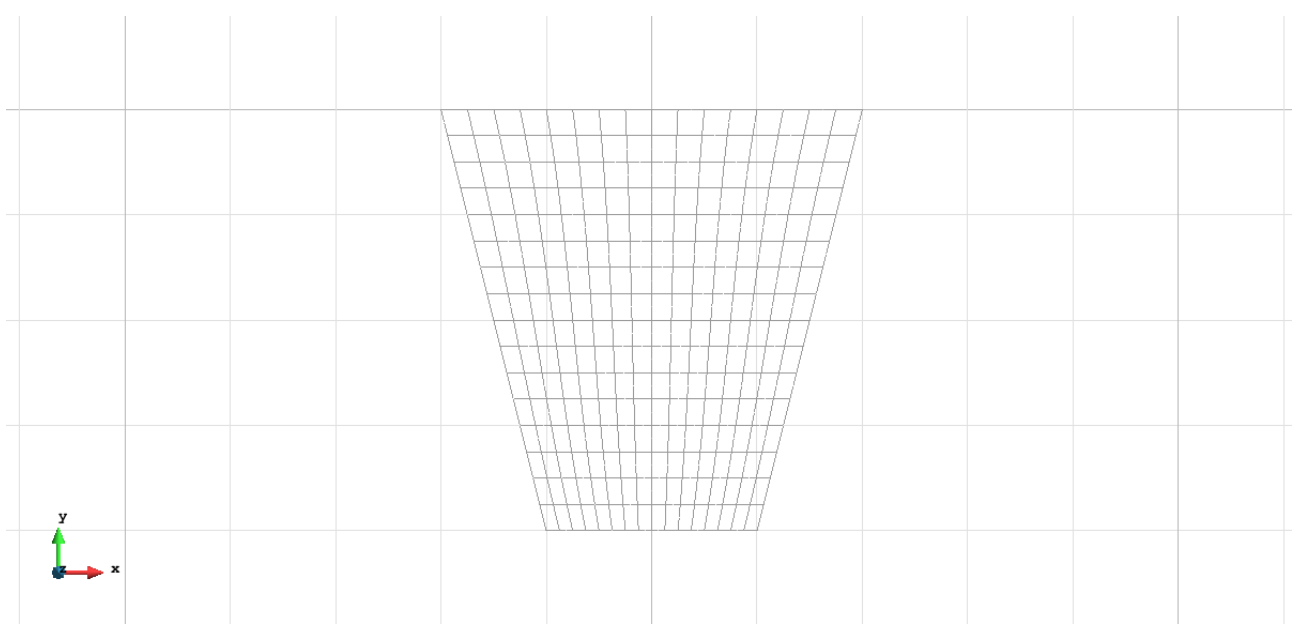

Figure 10 - Meshe of Quadrilaterals Quadratic whit 9 nodes

## **Calculate / Calculate**

Once the mesh is generated, we proceed to calculate the problem for the different meshes proposed.

# **File / Post Process**

The following figures show the results of the analysis sought after in this exercise.

#### **QUADRILATERAL ELEMENTS WITH 4 NODES**

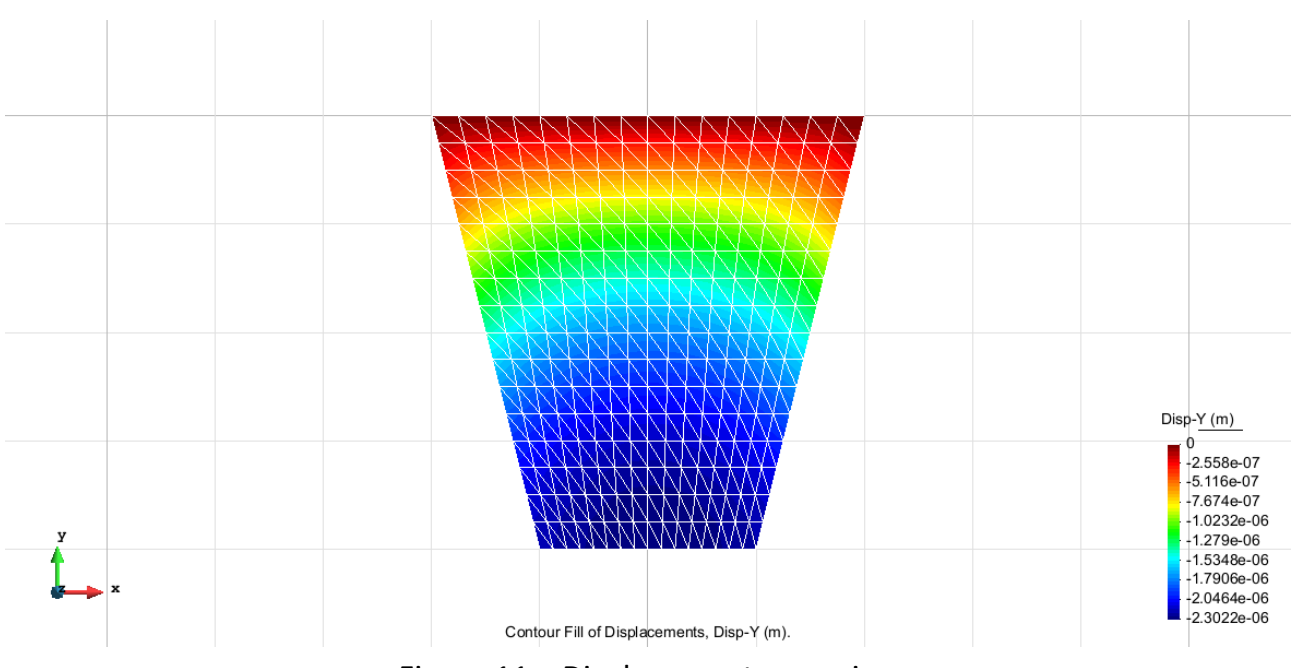

Figure 11 – Displacements on axis y

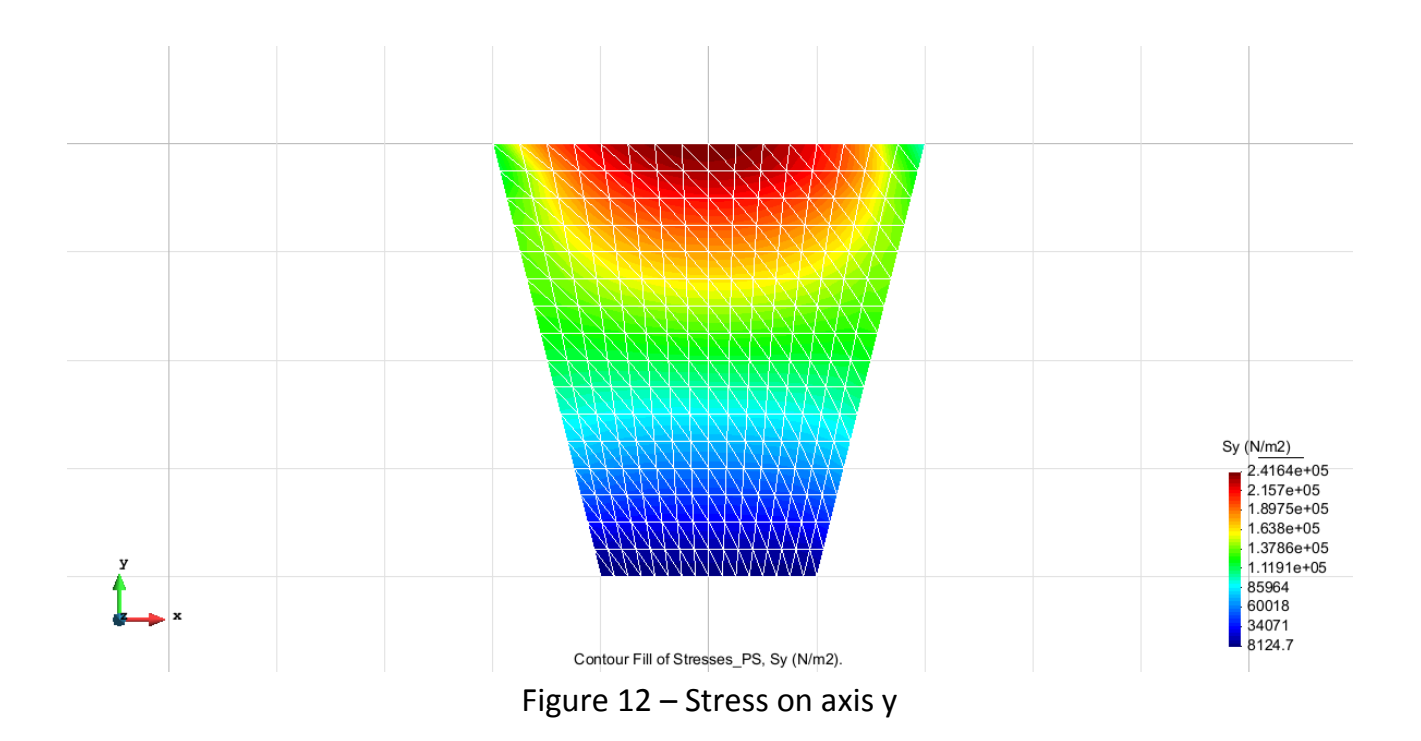

#### **TRIANGULAR ELEMENTS WITH 3 NODES**

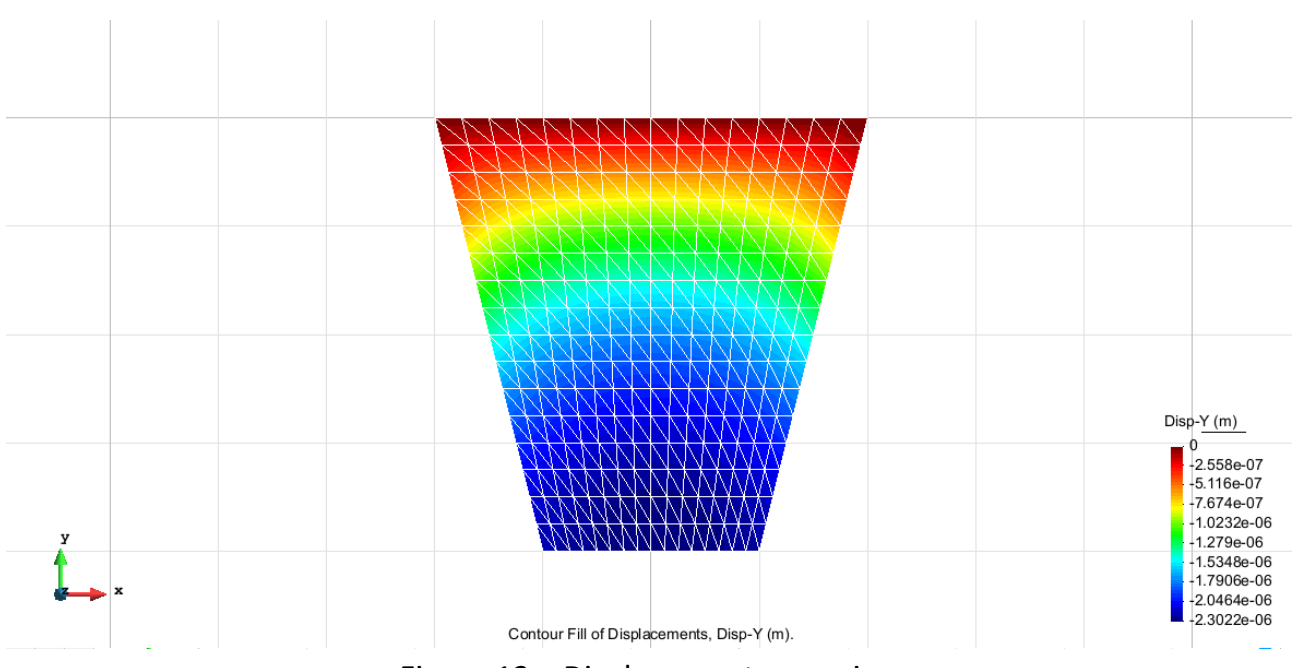

Figure 13 – Displacements on axis y

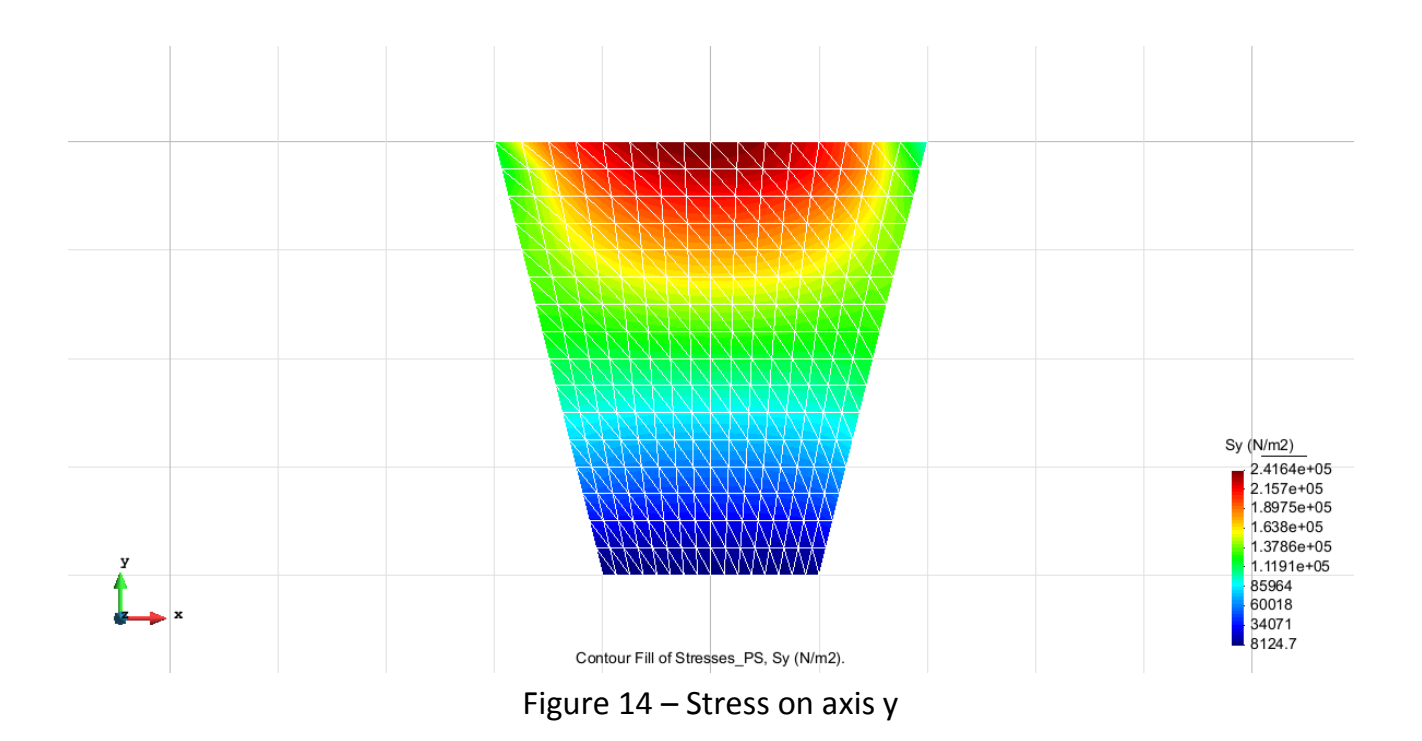

#### **TRIANGULAR ELEMENTS WITH 6 NODES**

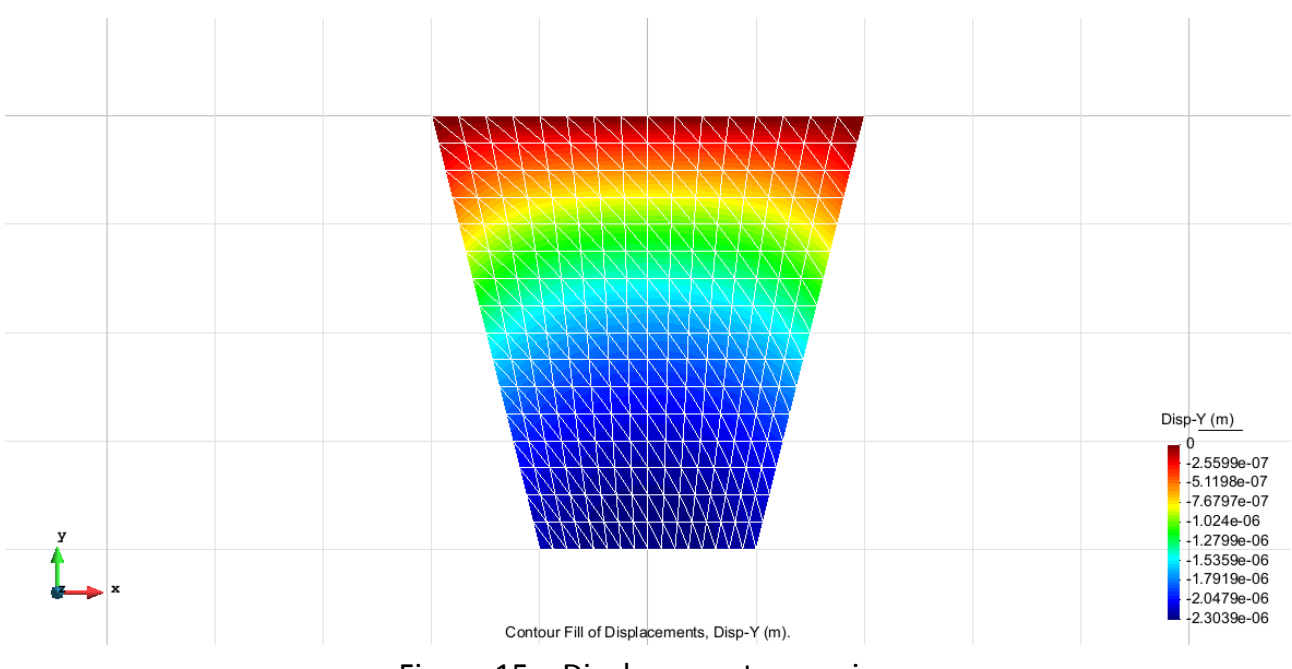

Figure 15 – Displacements on axis y

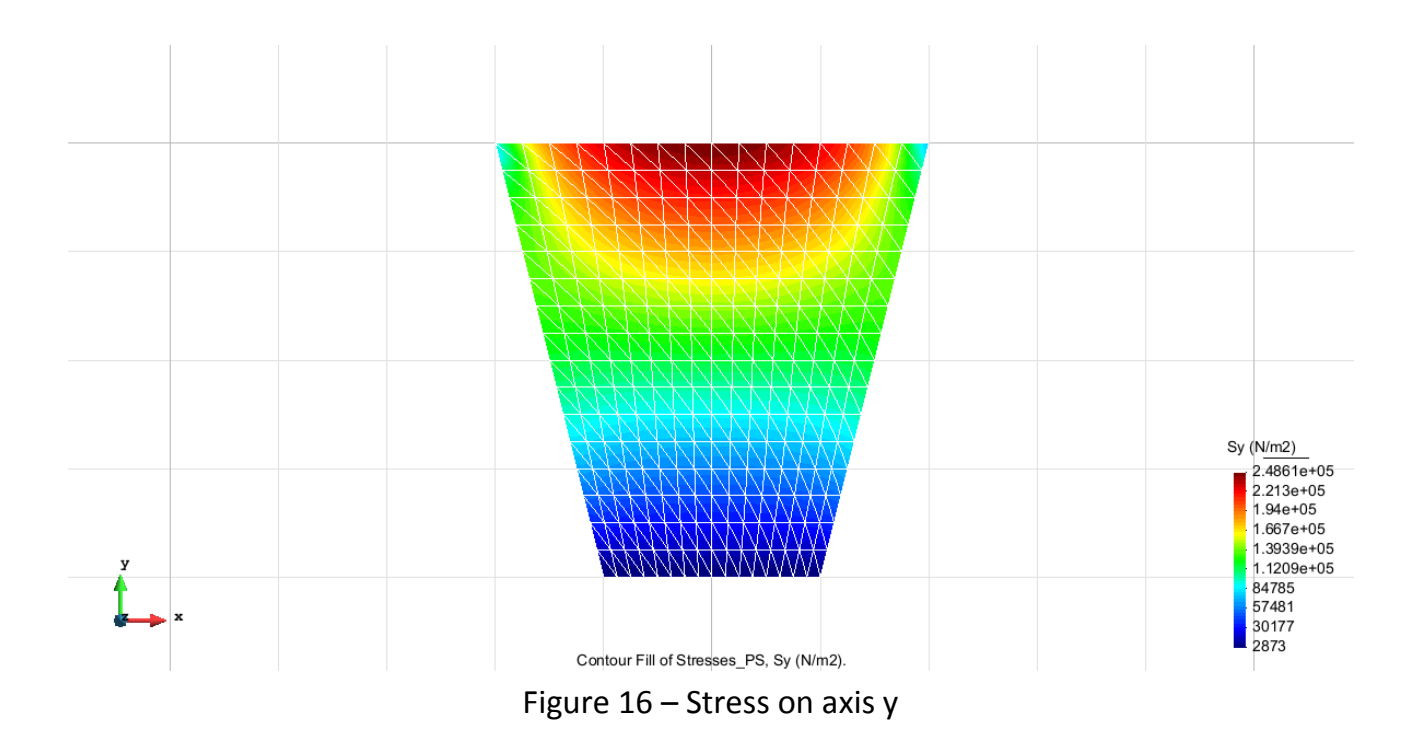

#### **QUADRILATERAL ELEMENTS WITH 8 NODES**

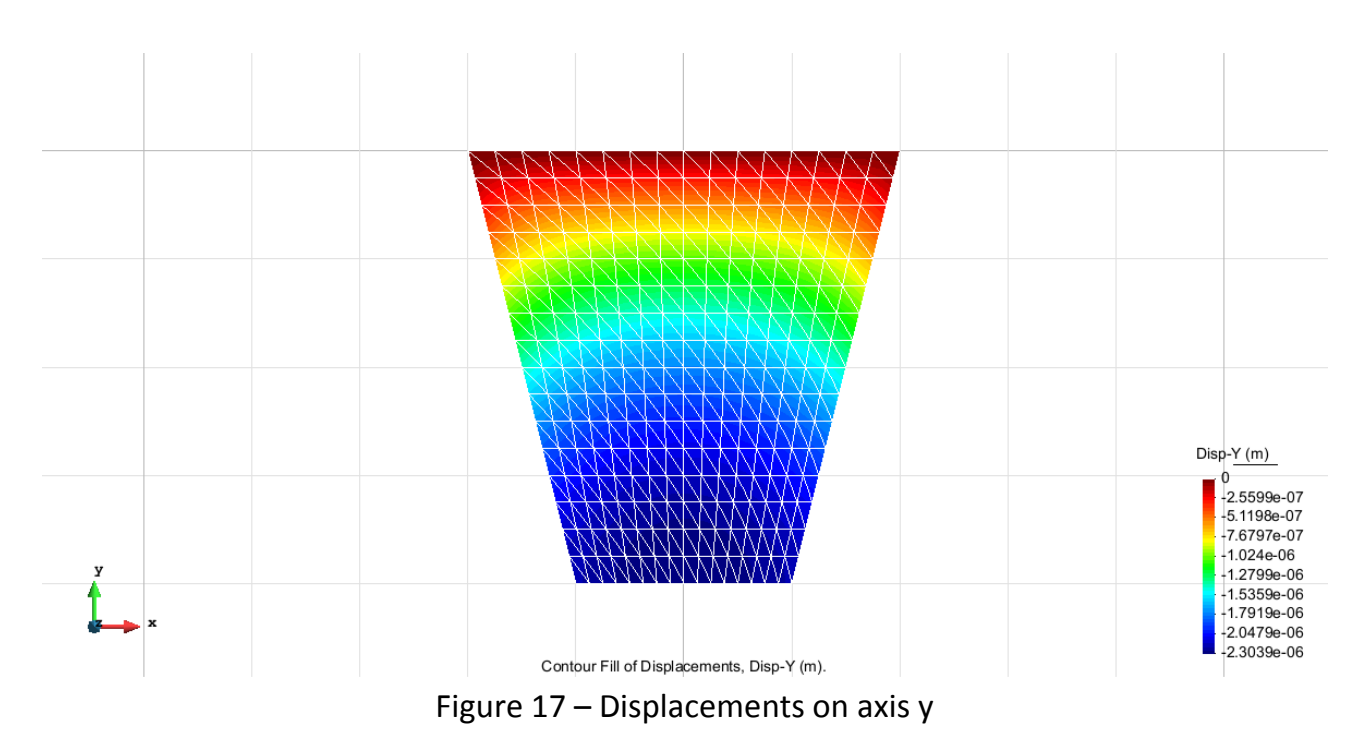

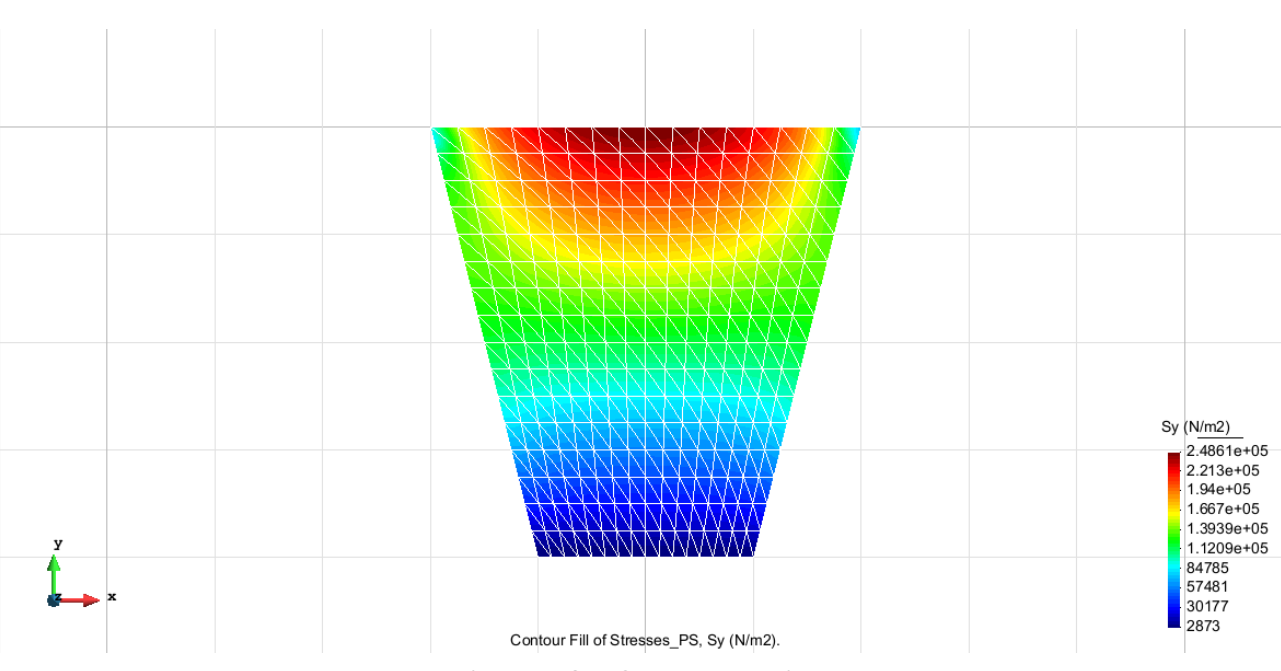

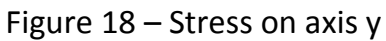

#### **QUADRILATERAL ELEMENTS WITH 9 NODES**

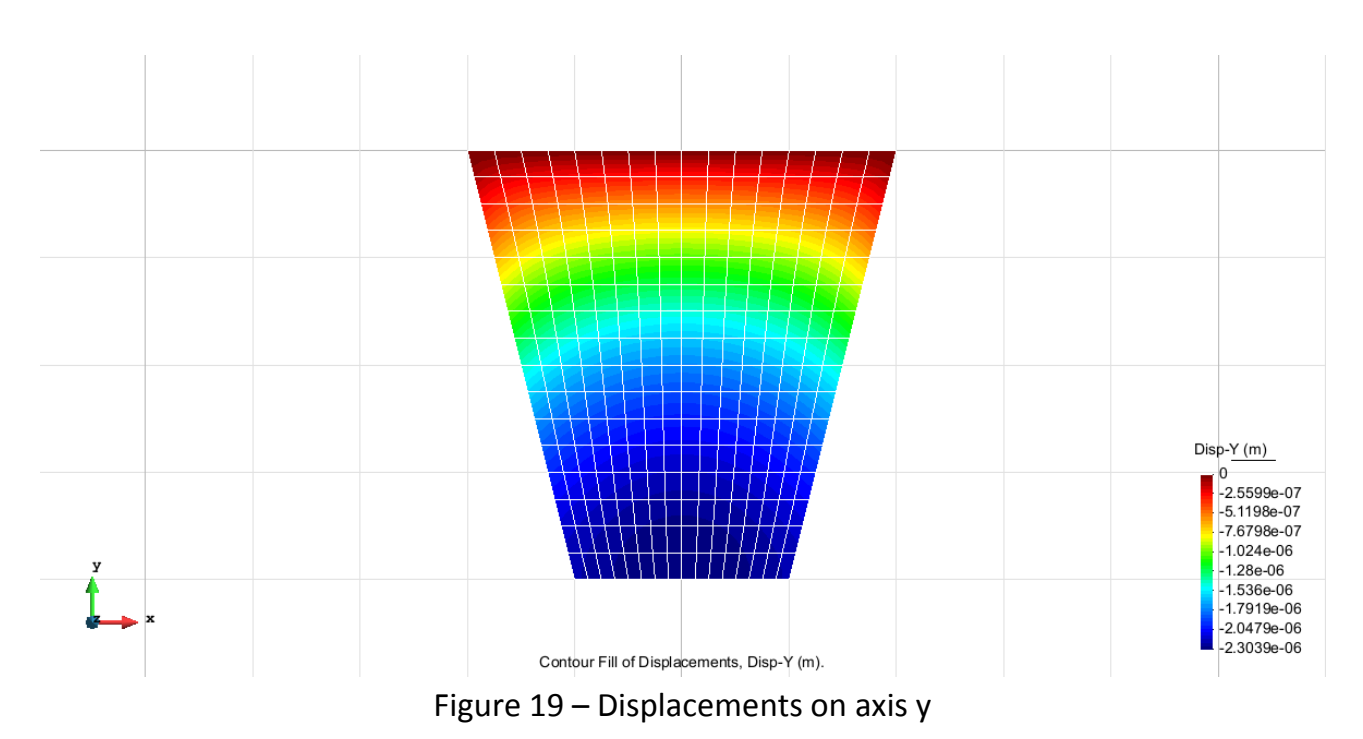

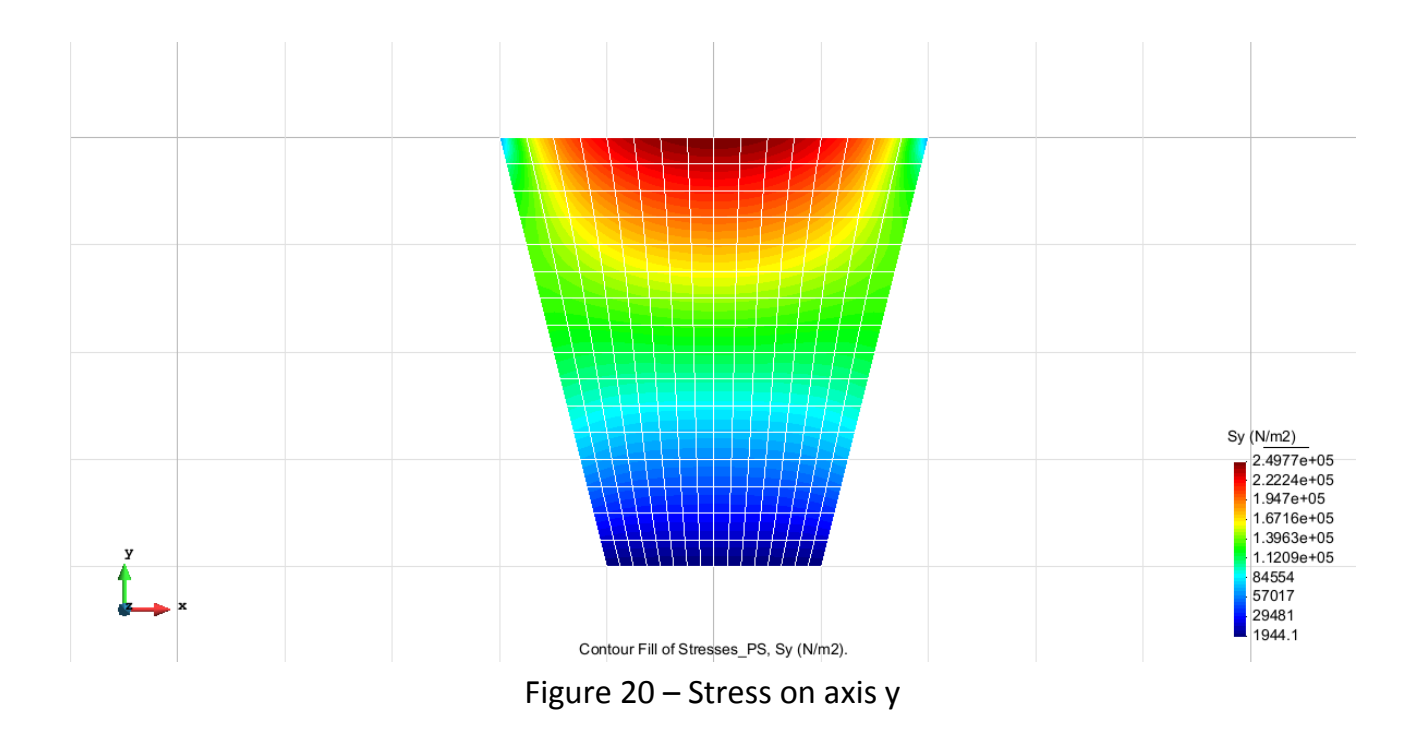

#### **Comparison of the results**

Using the results of the analysis with the different types of elements, the following comparison table was set up:

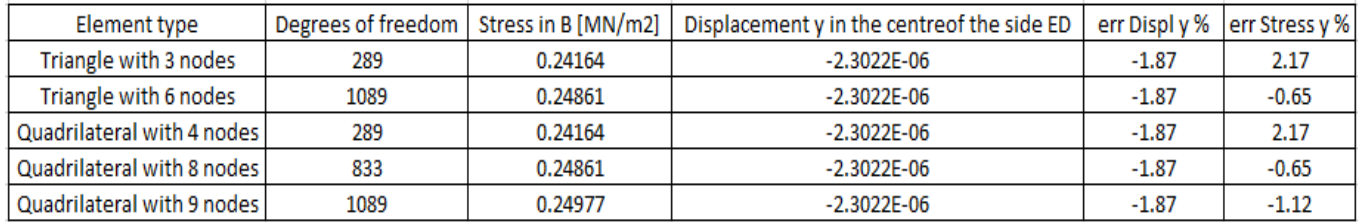

# **Exercise 2: Plate with two sections**

**Solution**

# **Geometry**

Define the geometry of the structure in the preprocessor of Gid:

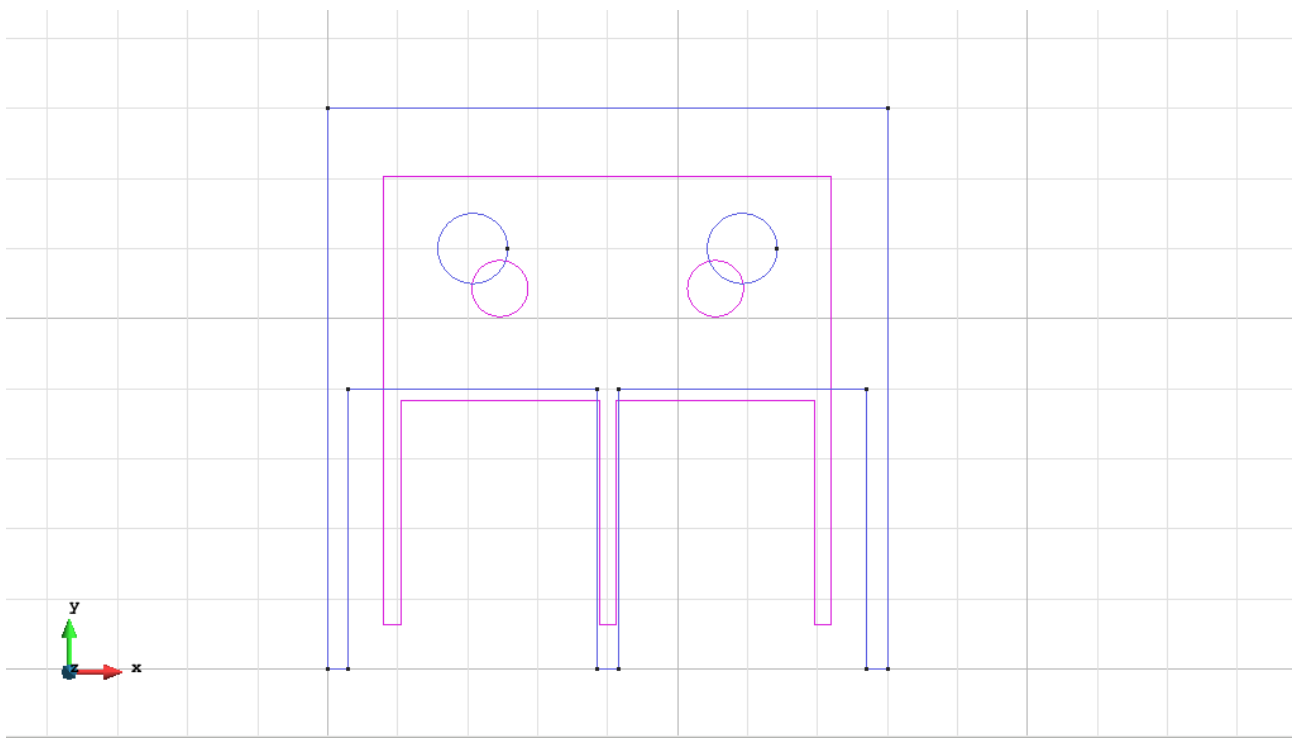

Figure 21 - Geometry of the structure

#### **Data Problem Type:**

Once the geometry is defined, we can see which type of problem must be solved. In this case we face a plane problem; therefore we choose the module RamSeries\_Educational\_2D/Plane State using the following sequence of commands:

Data / Problem Type / RamSeries\_Eductional\_2D / Plane State

#### **Boundary conditions:**

The types of boundary conditions that are enforced in this example are the following:

- Displacement Constraints  $\sqrt{2}$  $\overline{\mathbb{R}}$ का  $\overline{\mathbb{F}}$  $\boxed{a}$ Linear-Constraints Local Axes - GLOBAL- $\overline{\mathbf{X}}$  X Constraint Displacement-X0.0  $\exists$  m  $\overline{\mathbf{X}}$  Y Constraint: Displacement-YO.0  $\rceil$  m Press 'Finish' to end selection  $\overline{\text{ign}}$ Finish  $\Box$ lose ⊞
- Displacements Constraints / Linear Constraints.

Figure 22 – Displacement Constraints

- Loads / Line loads / Uniform loads.

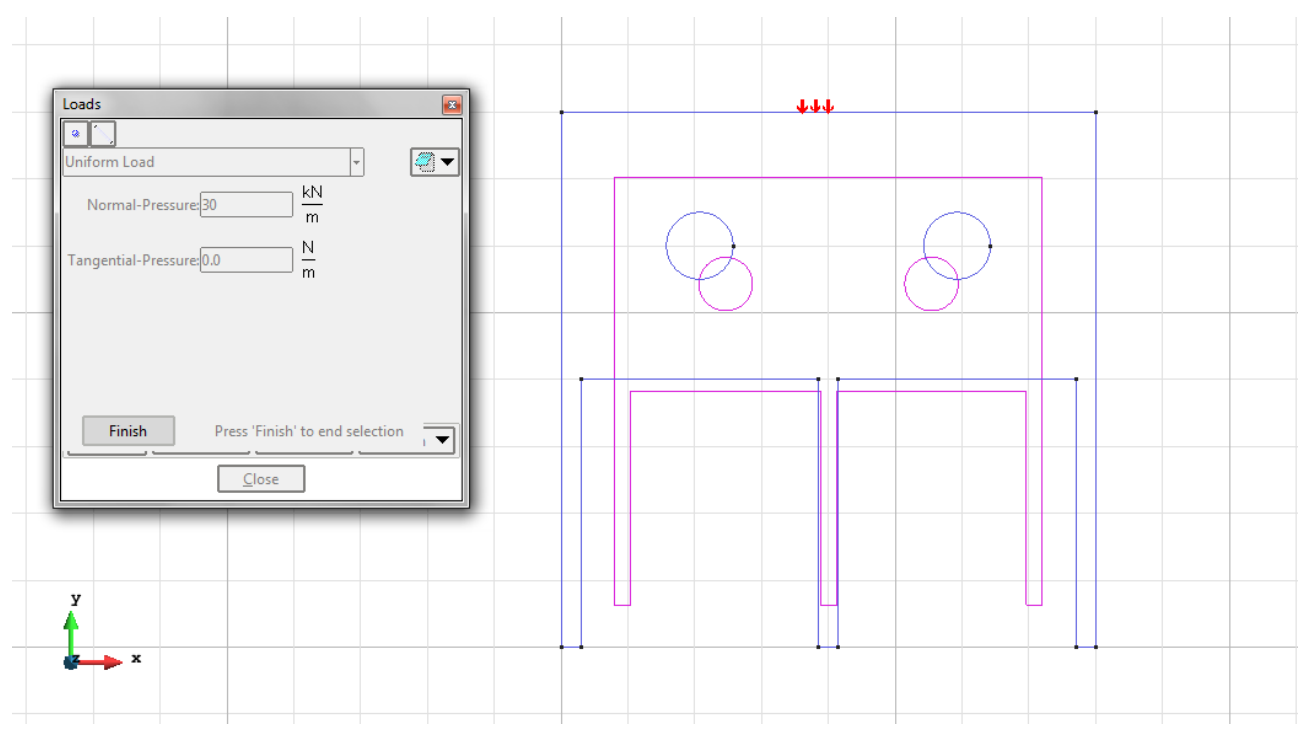

Figure 23 – Uniform loads

**Material**: We use material with the following mechanical characteristics.

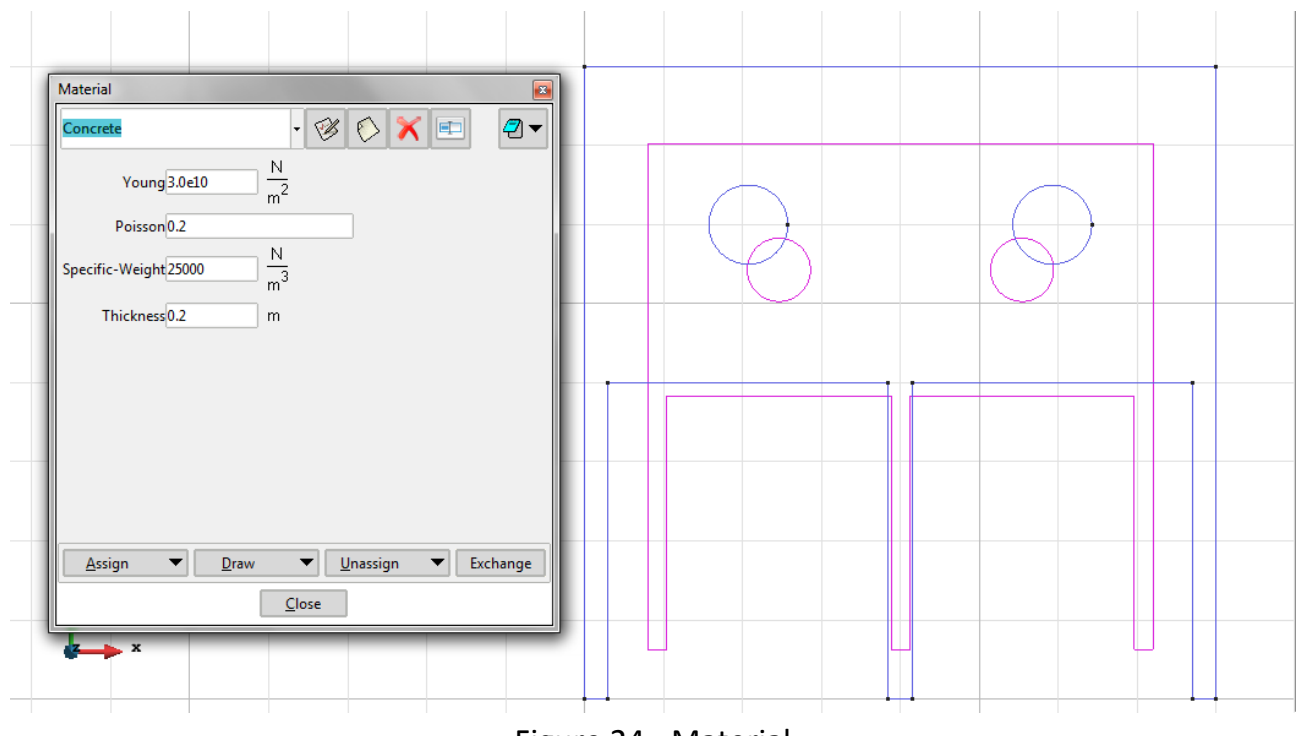

Figure 24 - Material

**Problem Data**: In this section we specify some data necessary for the analysis.

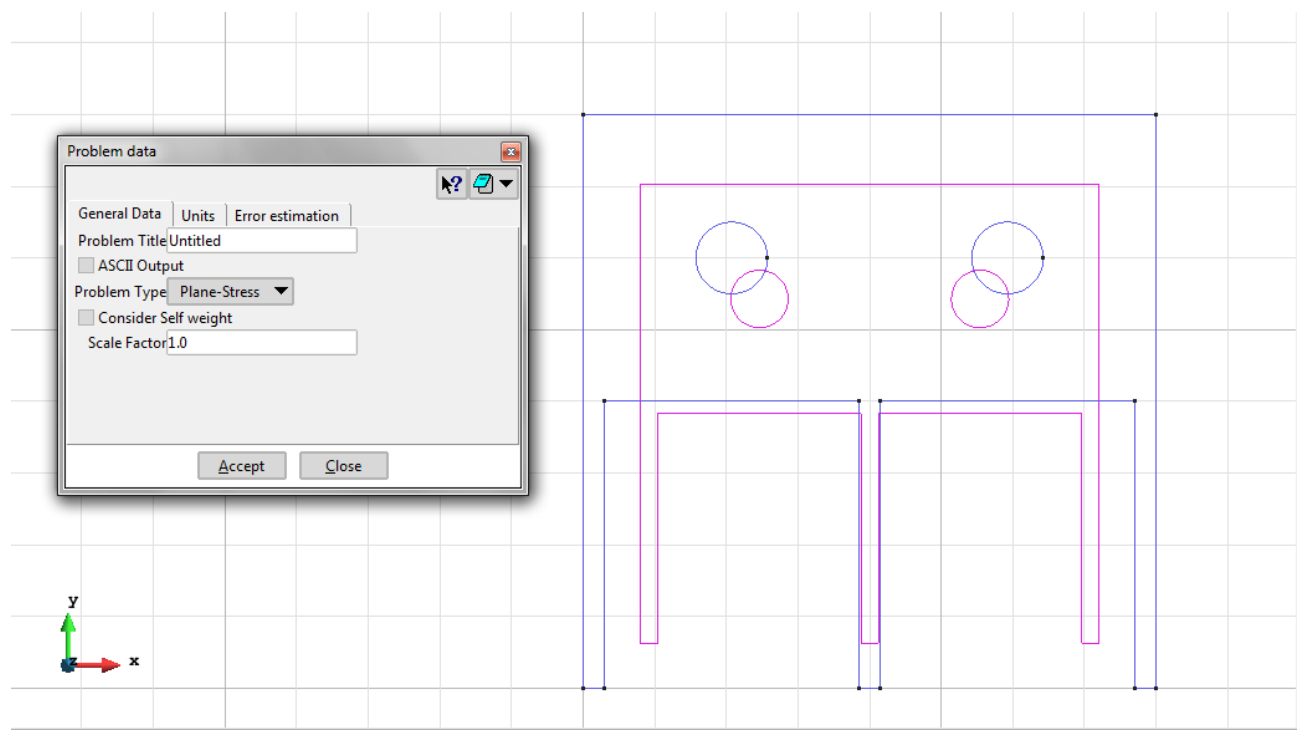

Figure 25 – General data

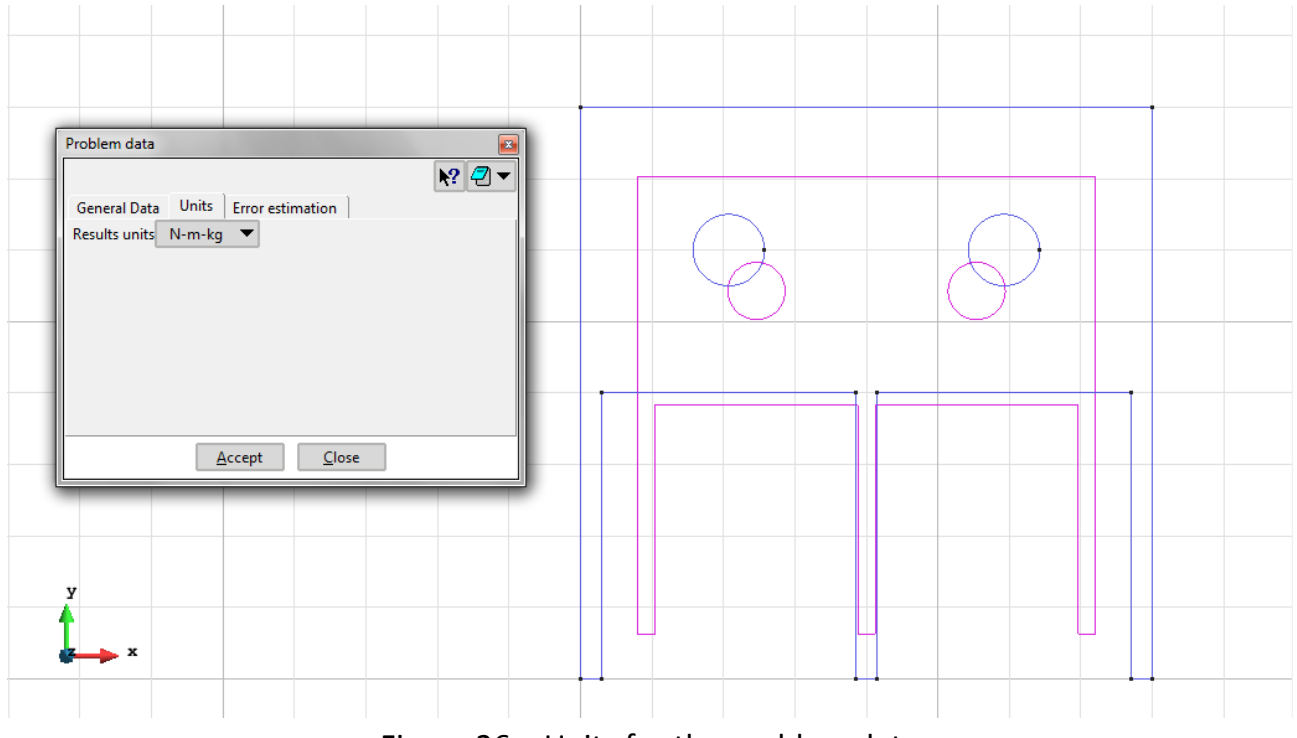

Figure 26 – Units for the problem data

**Meshing / Generate** To generate the mesh use the following options:

- Element Type: We use a mesh of triangular (Triangle).
- Quadratic elements: We consider linear elements with 3 (Normal).

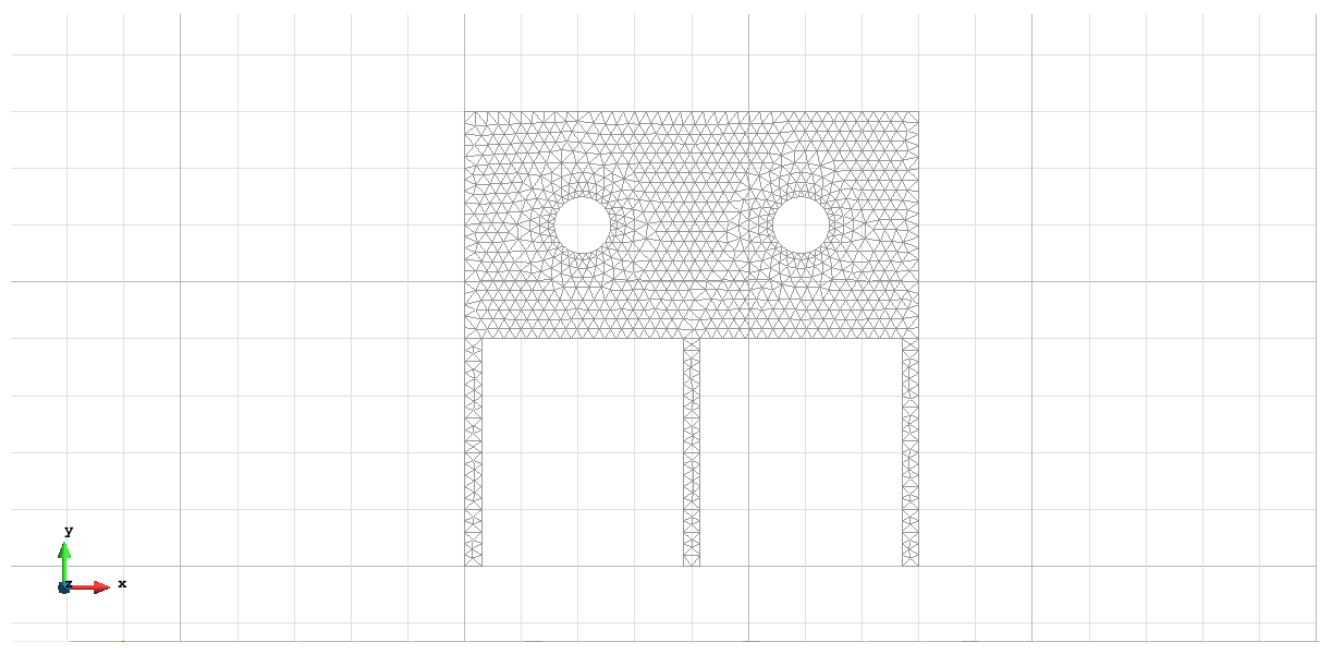

Figure 27 - Meshe of Triangles Normal

# **Calculate / Calculate**

Once the mesh is generated, we proceed to calculate the problem for the meshe proposed.

# **File / Post Process**

The following figures show the results of the analysis sought after in this exercise.

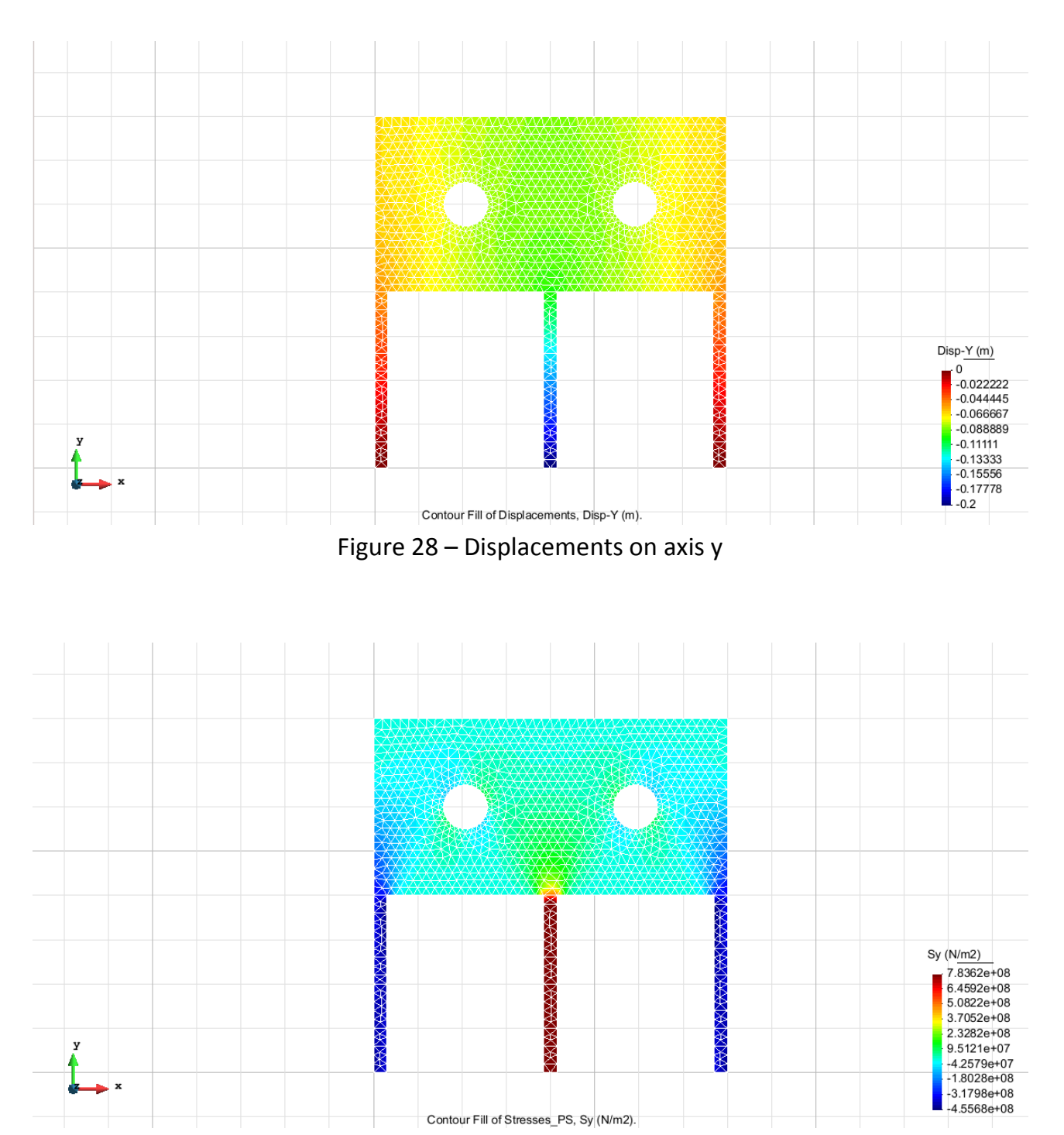

#### **TRIANGULAR ELEMENTS WITH 3 NODES**

Figure 29 – Stress on axis y

| Element type            | Degrees of freedom |
|-------------------------|--------------------|
| Triangular with 3 nodes |                    |

## **Exercise 3: Plate with ventilation hole**

### **Geometry**

Define the geometry of the structure in the preprocessor of Gid whit 2 layers:

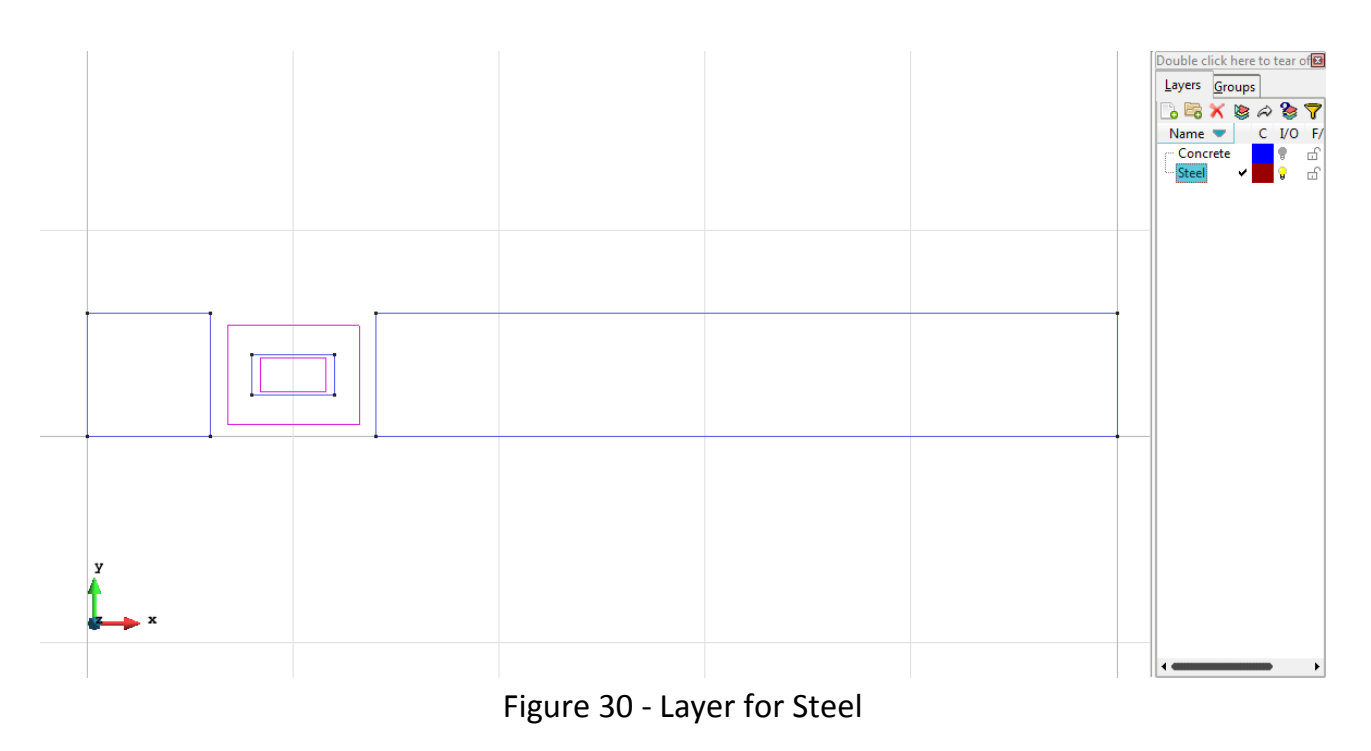

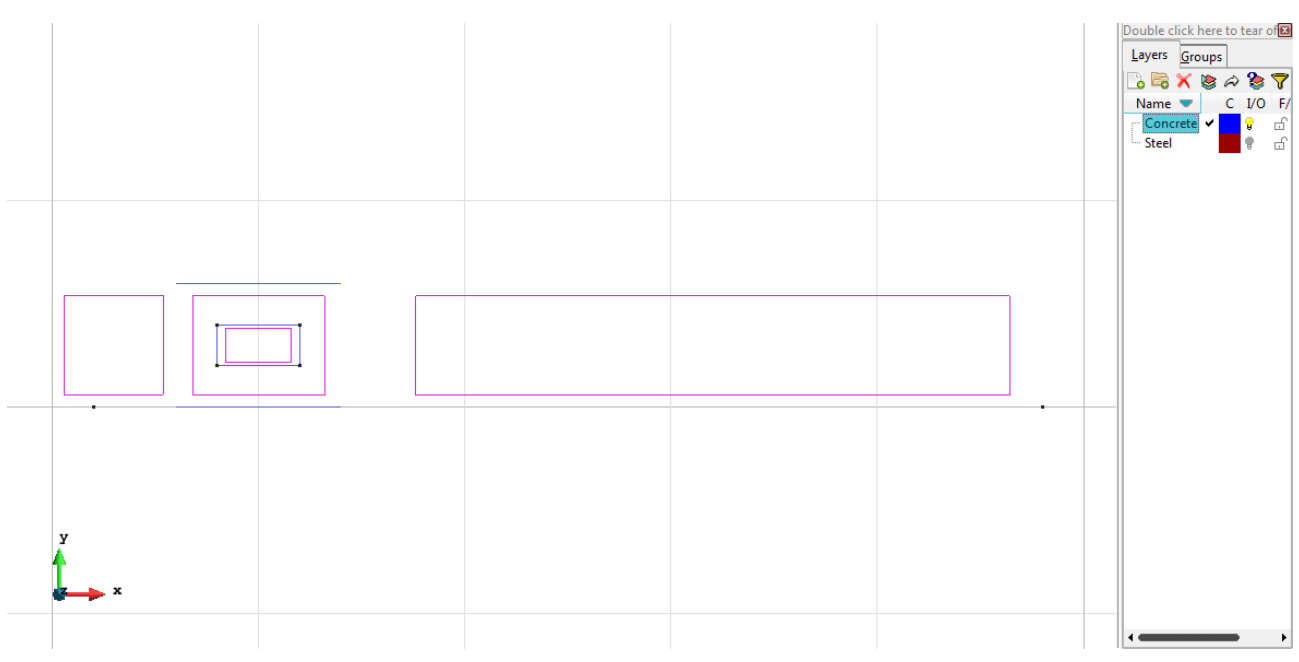

Figure 31 - Layer for Concrete.

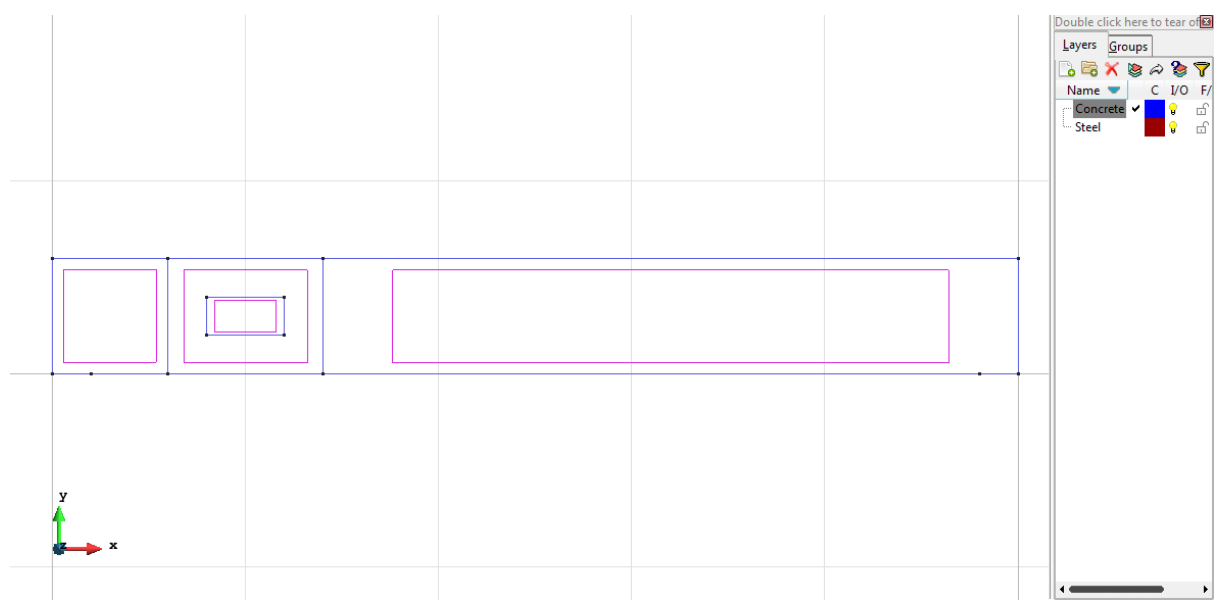

Figure 32 - The combination of the two layers.

# **Data**

# **Problem Type:**

Once the geometry is defined, we can see which type of problem must be solved. In this case we face a plane problem; therefore we choose the module RamSeries\_Educational\_2D/Plane State using the following sequence of commands:

Data / Problem Type / RamSeries\_Eductional\_2D / Plane State

## **Boundary conditions:**

The types of boundary conditions that are enforced in this example are the following:

- Displacements Constraints / Linear Constraints.

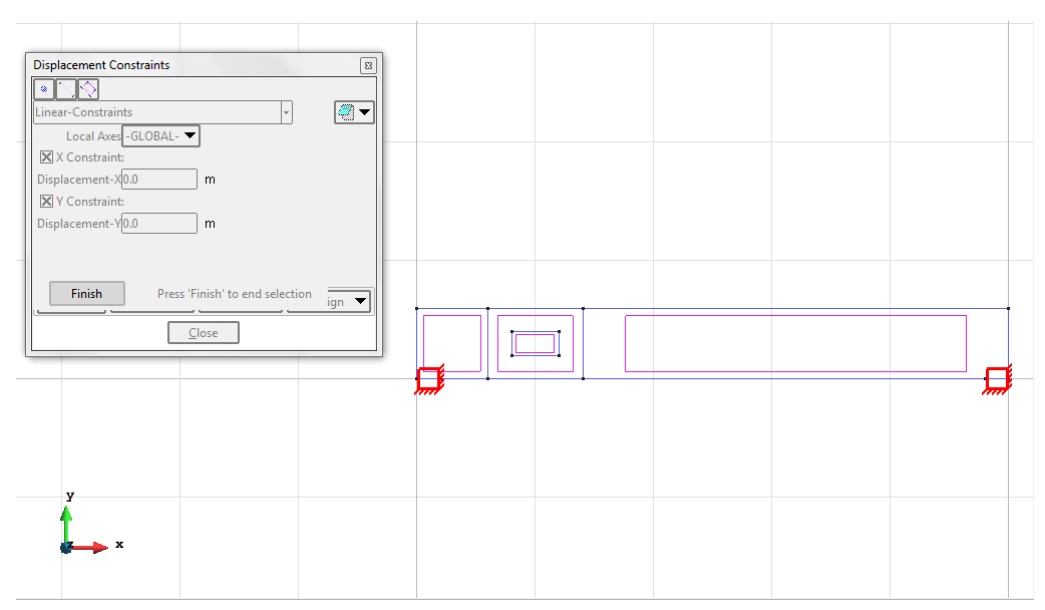

Figure 33 – Displacements Constraints

- Loads / Line loads / Uniform loads.

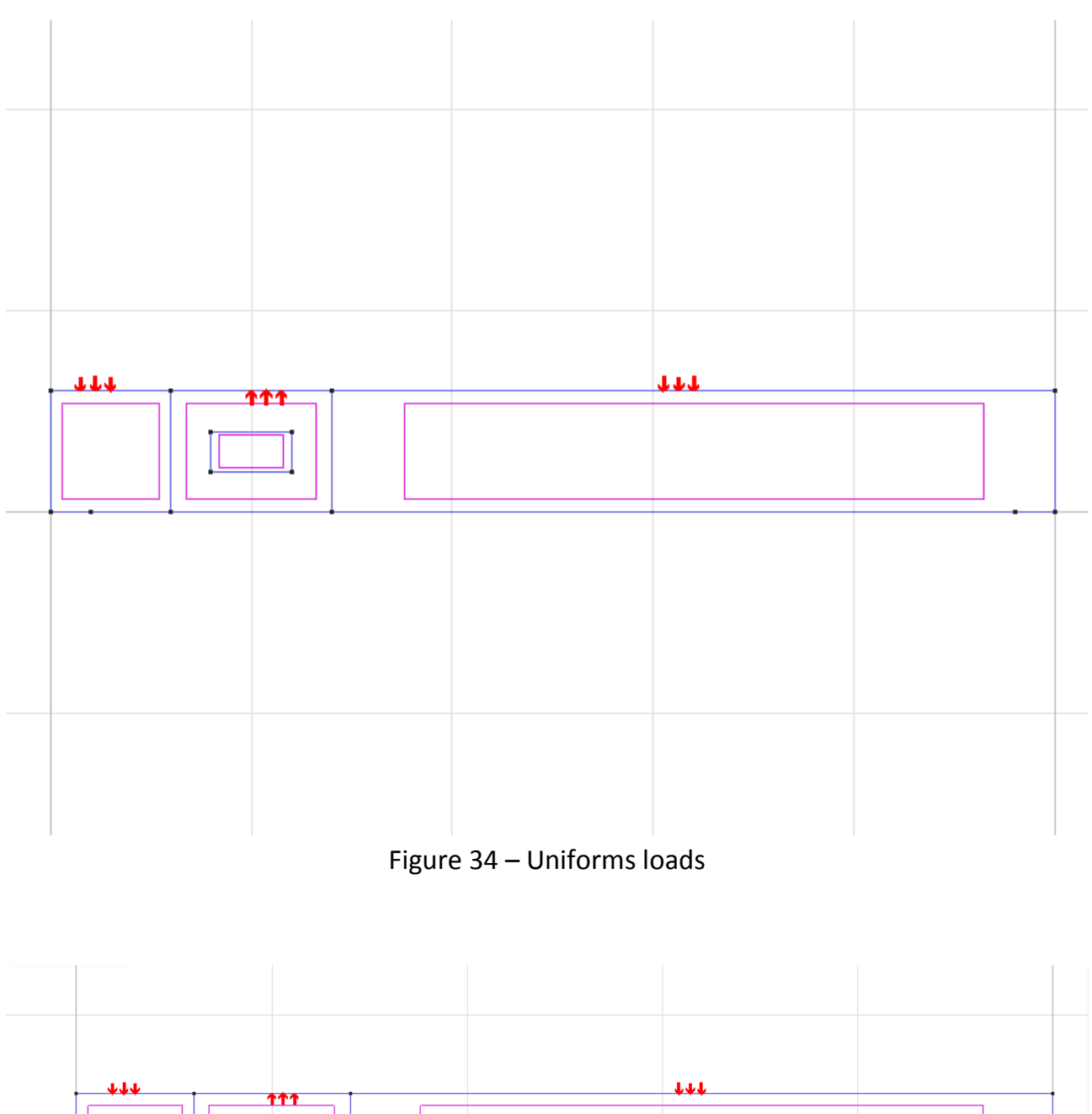

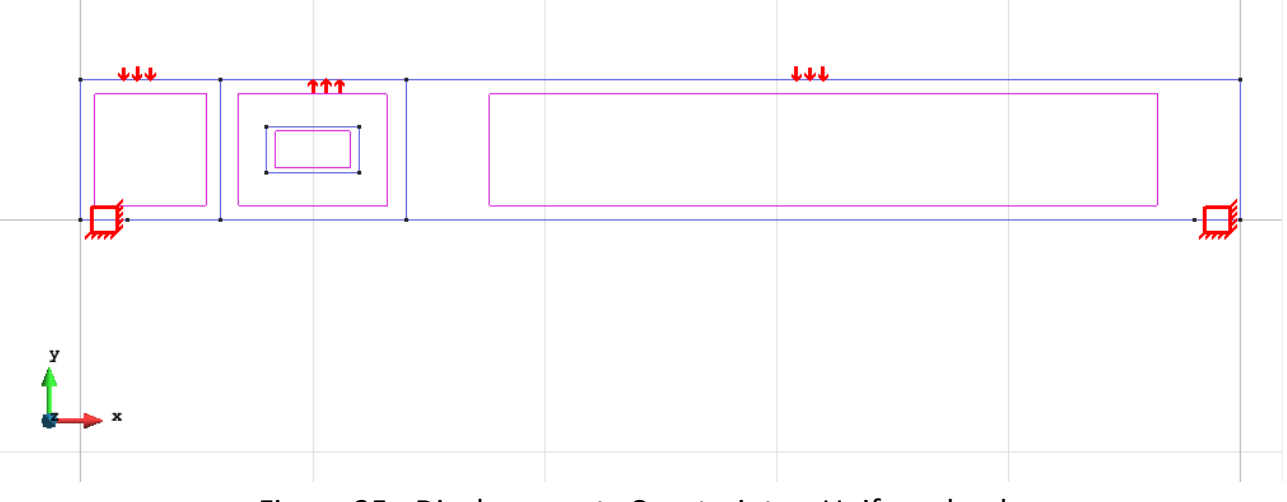

Figure 35 - Displacements Constraints + Uniform loads

**Material**: We use material with the following mechanical characteristics.

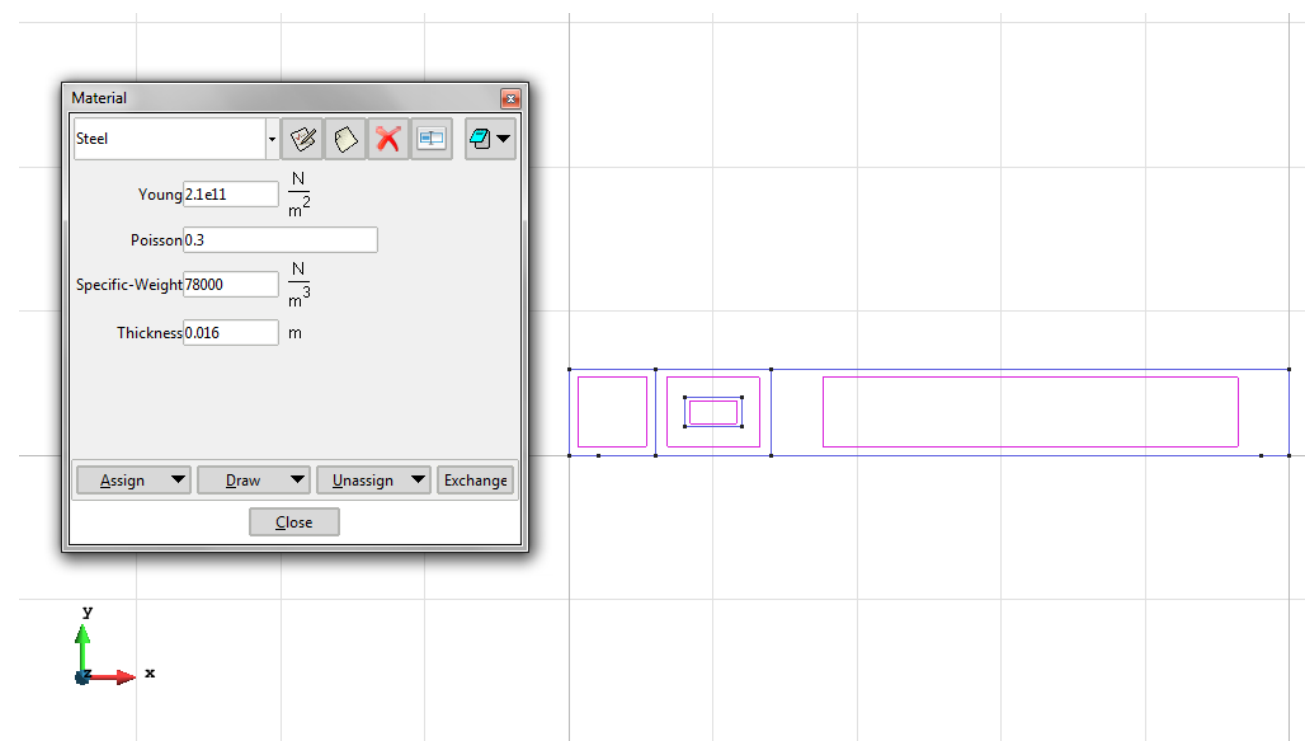

Figure 36 - Characteristics for the Steel

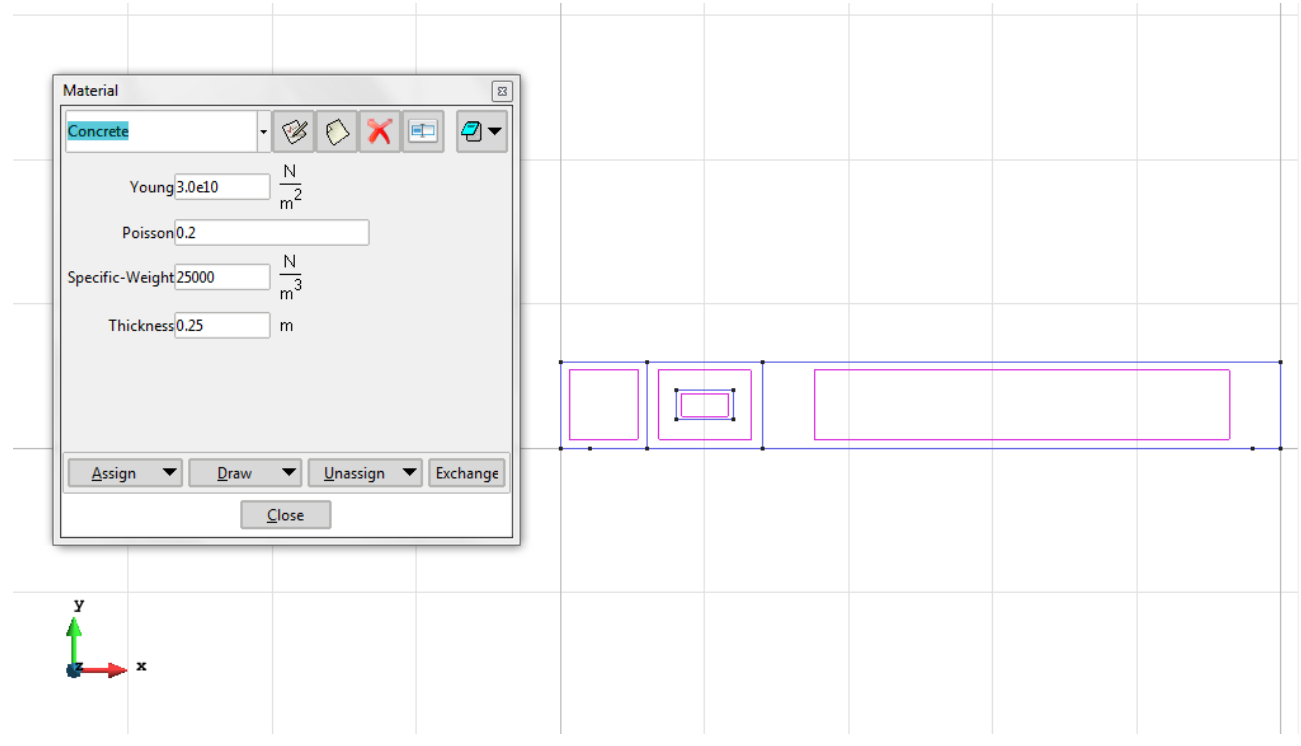

Figure 37 - Characteristics for the Concrete

**Problem Data**: In this section we specify some data necessary for the analysis.

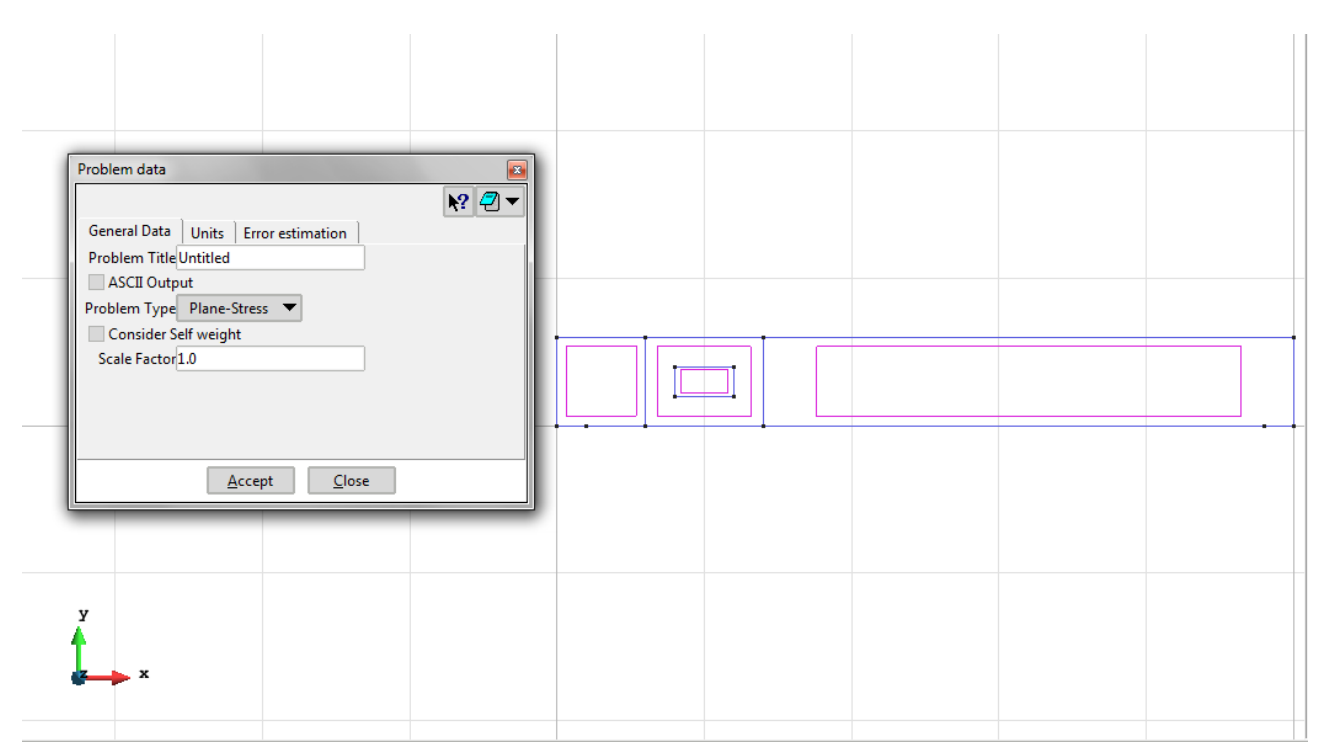

Figure 38 – Problem data

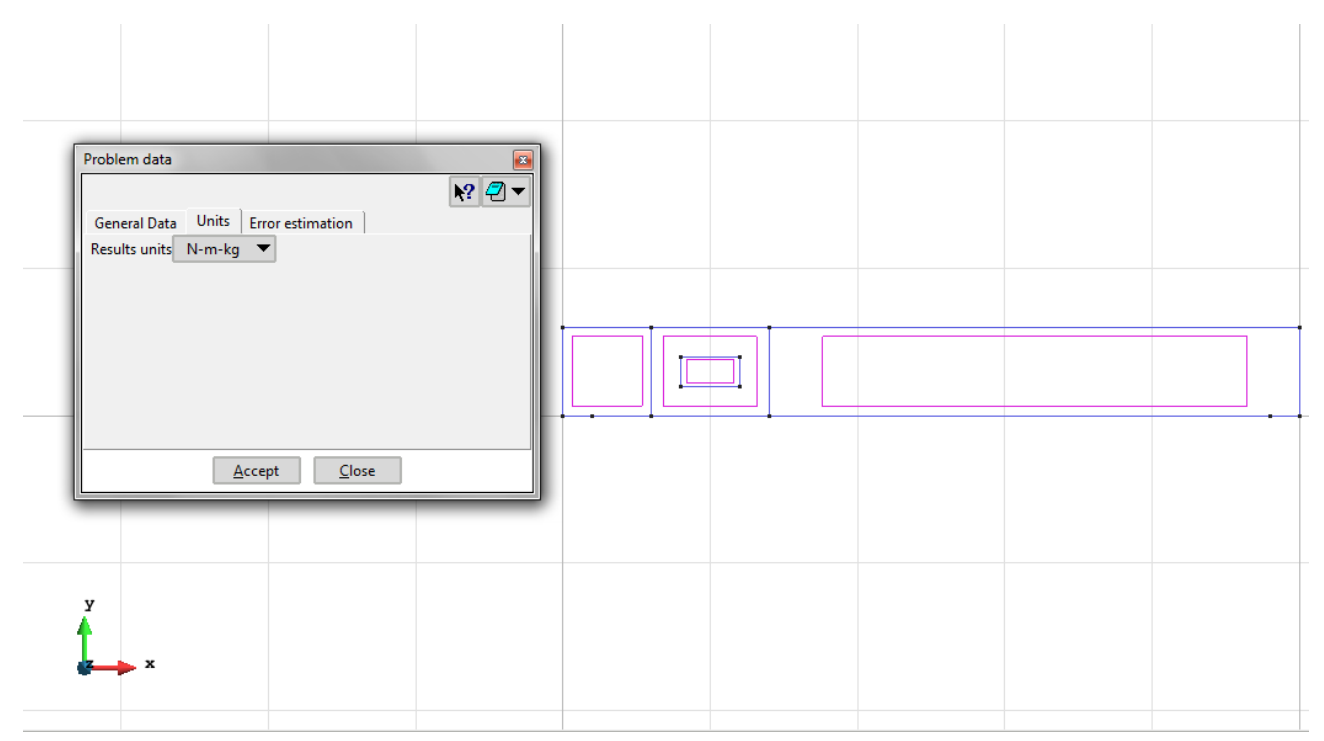

Figure 39 – Units for the problem data

**Meshing / Generate** To generate the mesh use the following options:

- Element Type: We use a mesh of quadrilateral elements (Quadrilateral).
- Quadratic elements: We consider linear elements with 4 nodes (Normal).

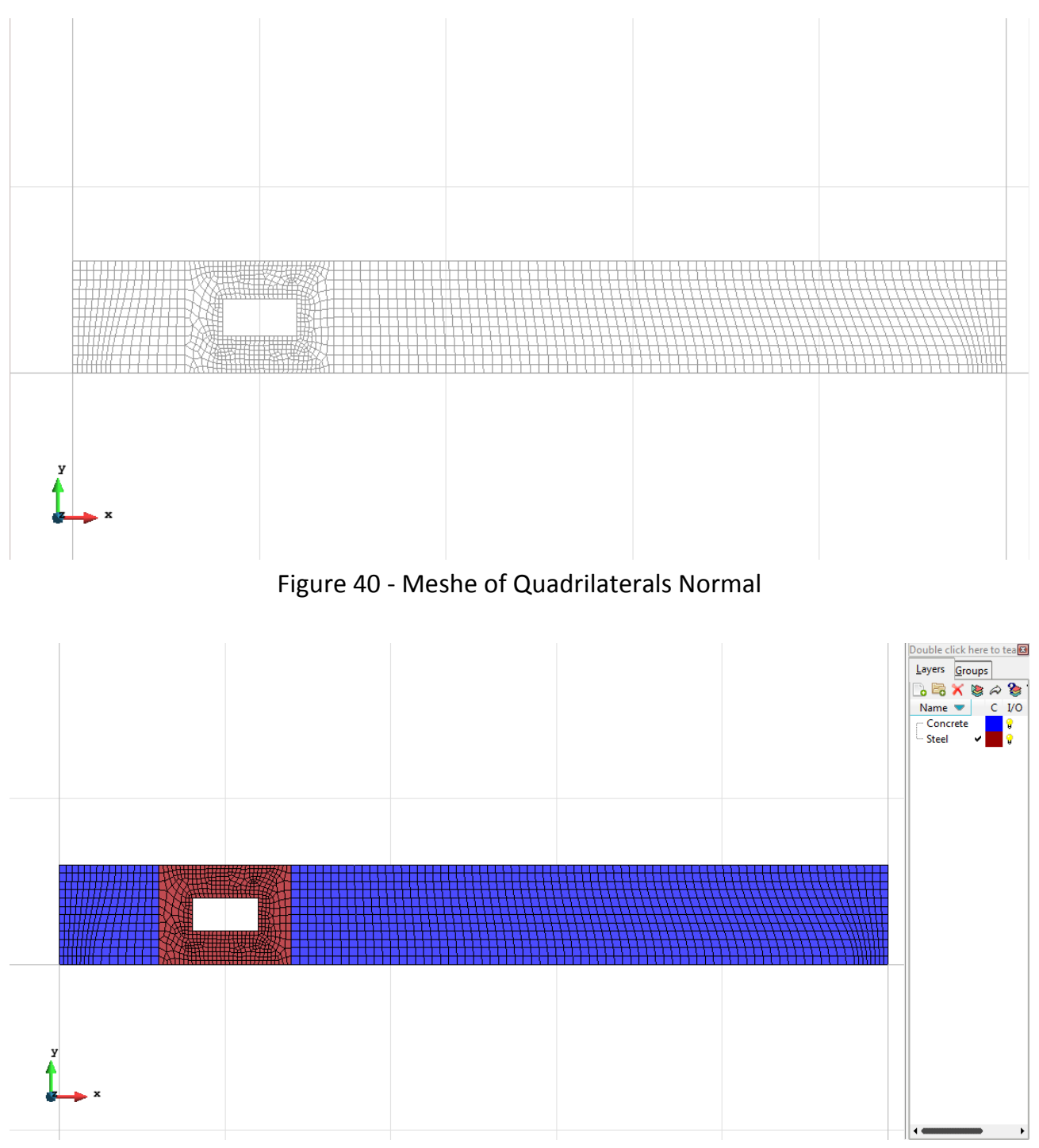

Figure 41 - Meshe of Quadrilaterals Normal (Visual Flat)

# **Calculate / Calculate**

Once the mesh is generated, we proceed to calculate the problem for the meshe proposed.

# **File / Post Process**

The following figures show the results of the analysis sought after in this exercise.

#### **QUADRILATERAL ELEMENTS WITH 4 NODES**

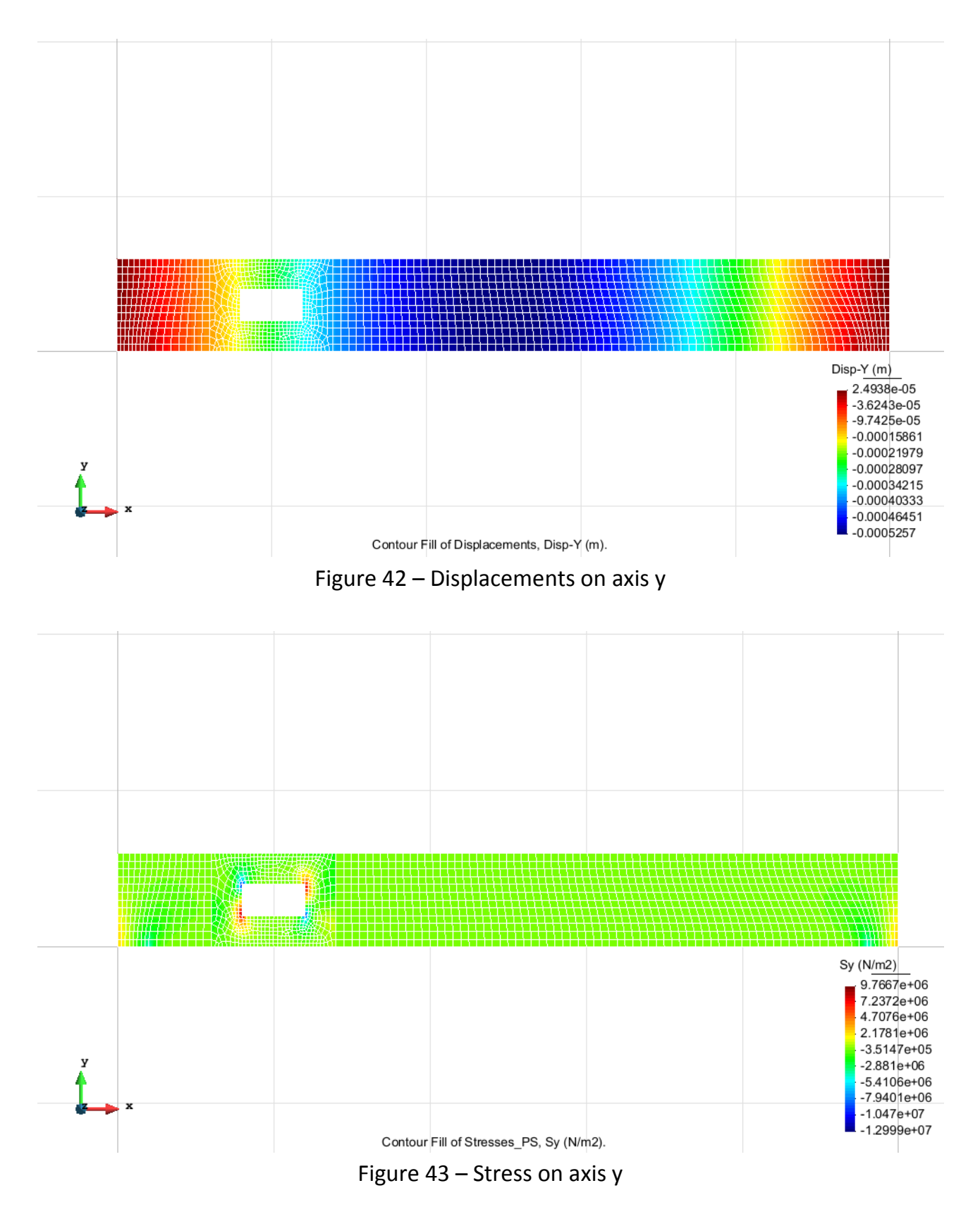

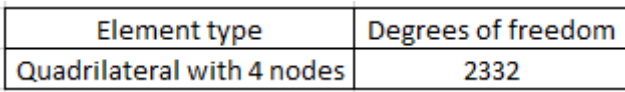

#### **Exercise 4: Prismatic water tank**

#### **Geometry**

Define the geometry of the structure in the preprocessor of Gid:

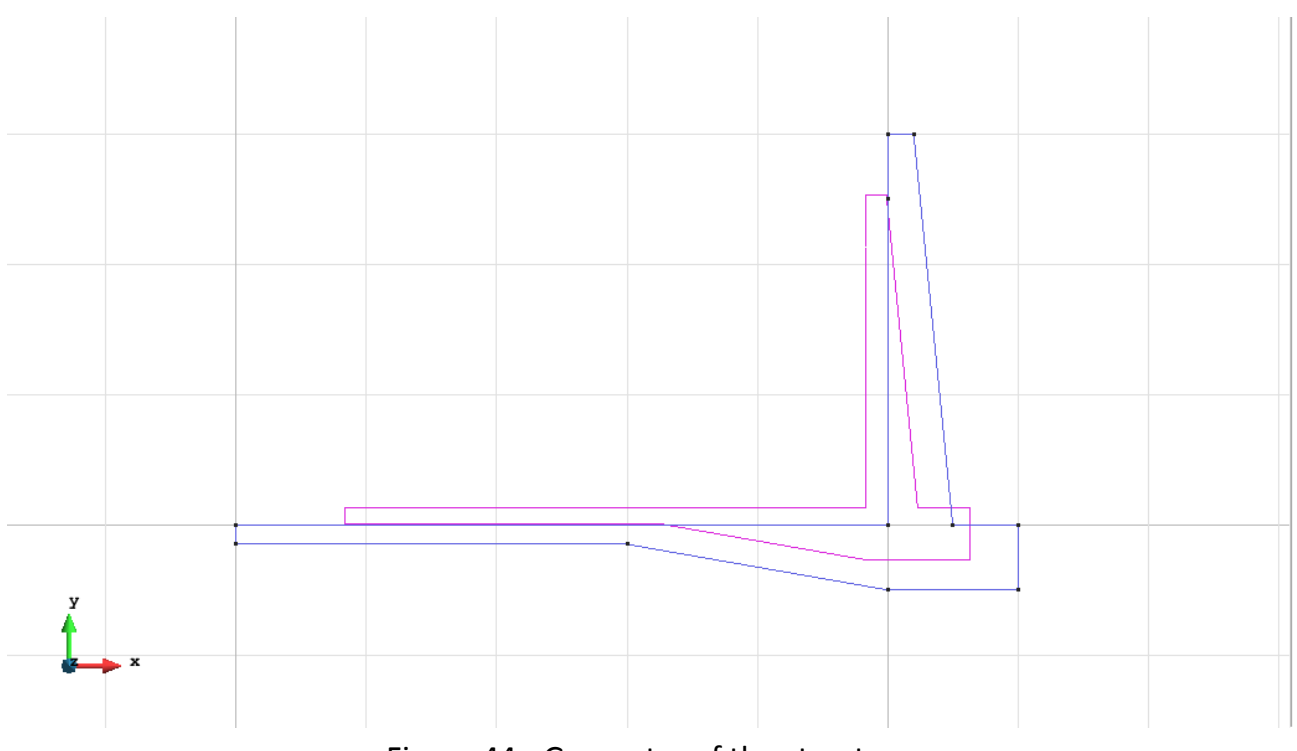

#### Figure 44 - Geometry of the structure

## **Data**

## **Problem Type:**

Once the geometry is defined, we can see which type of problem must be solved. In this case we face a plane problem; therefore we choose the module RamSeries\_Educational\_2D/Plane State using the following sequence of commands:

Data / Problem Type / RamSeries\_Eductional\_2D / Plane State

#### **Boundary conditions:**

The types of boundary conditions that are enforced in this example are the following:

- Elastic Constraints (for the ground).

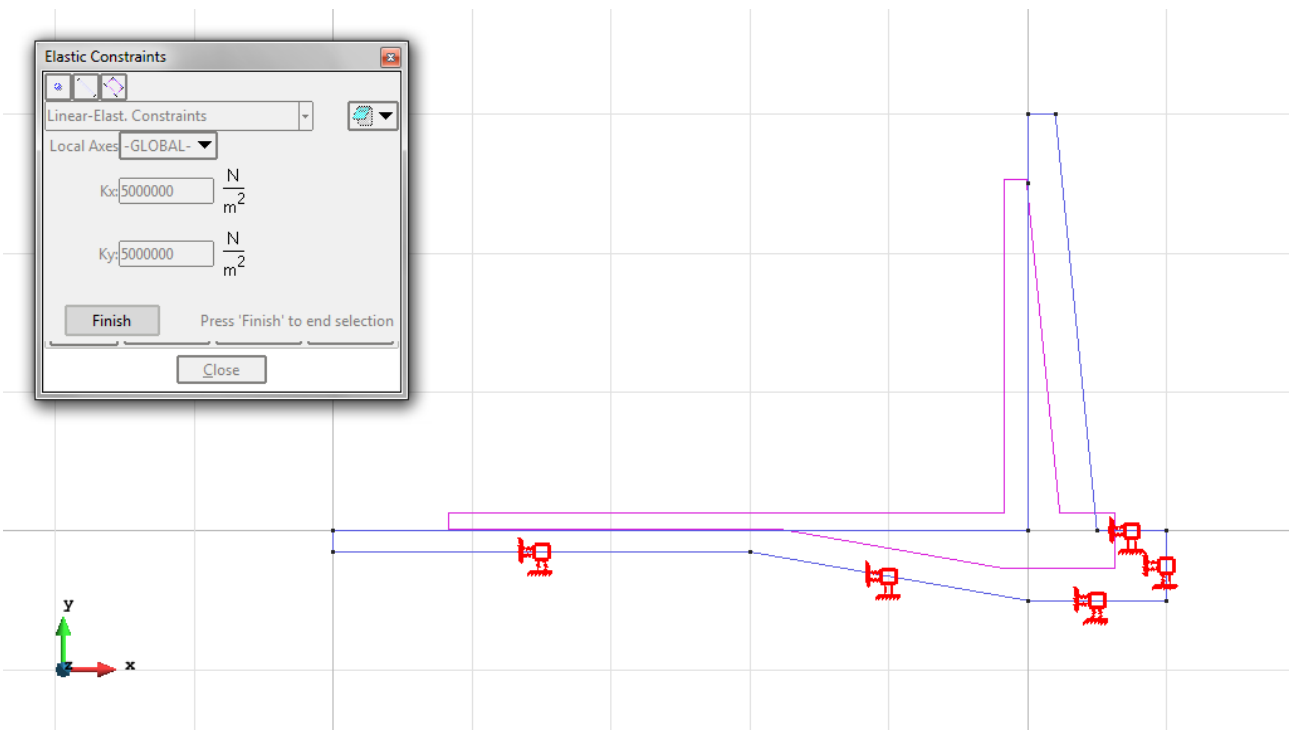

Figure 45 – Elastic Constraints

- Loads / Line loads / Uniform loads. On the bottom of the platform there is a uniform pressure, while in the lateral bulkhead there is calculated a triangular pressure and arranged as seen in figure.

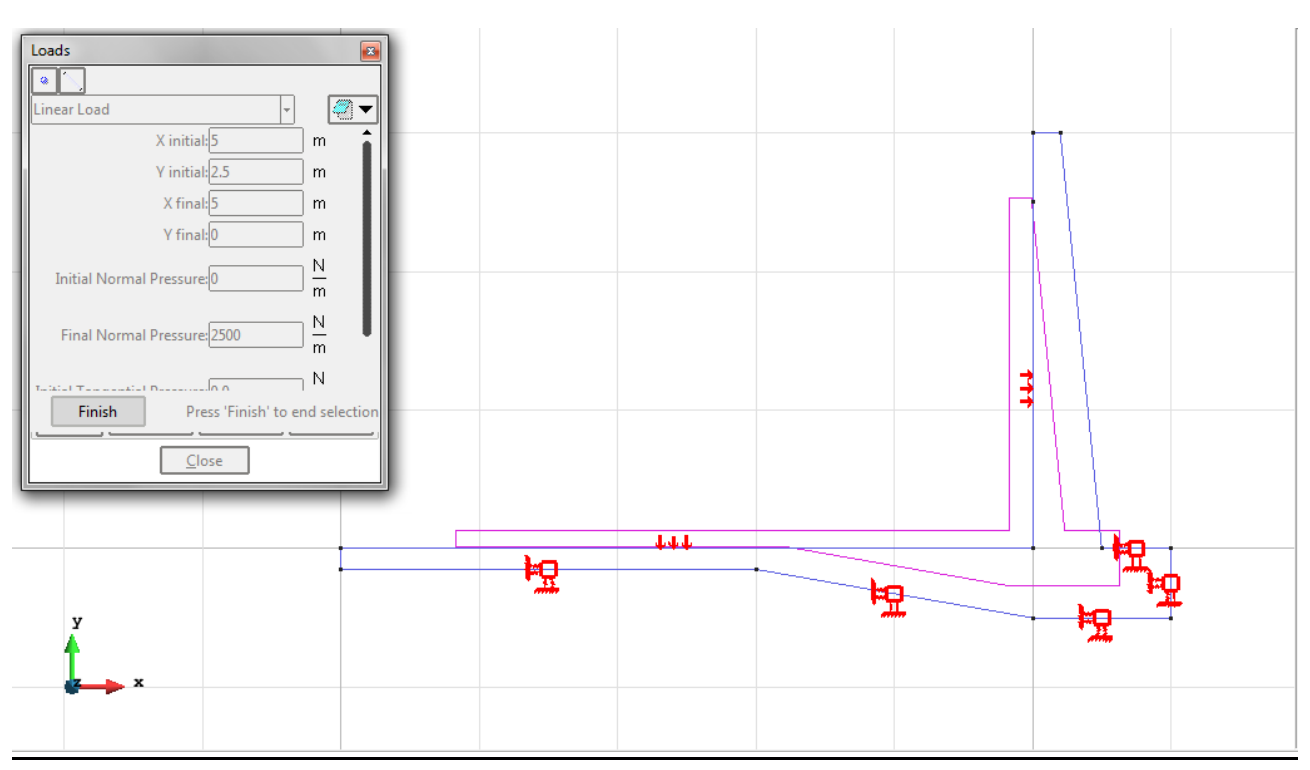

Figure 46 – The uniform load on the bottom plus the triangular load on the lateral bulkhead (in the box there are the settings for the triangular load)

**Material**: We use material with the following mechanical characteristics.

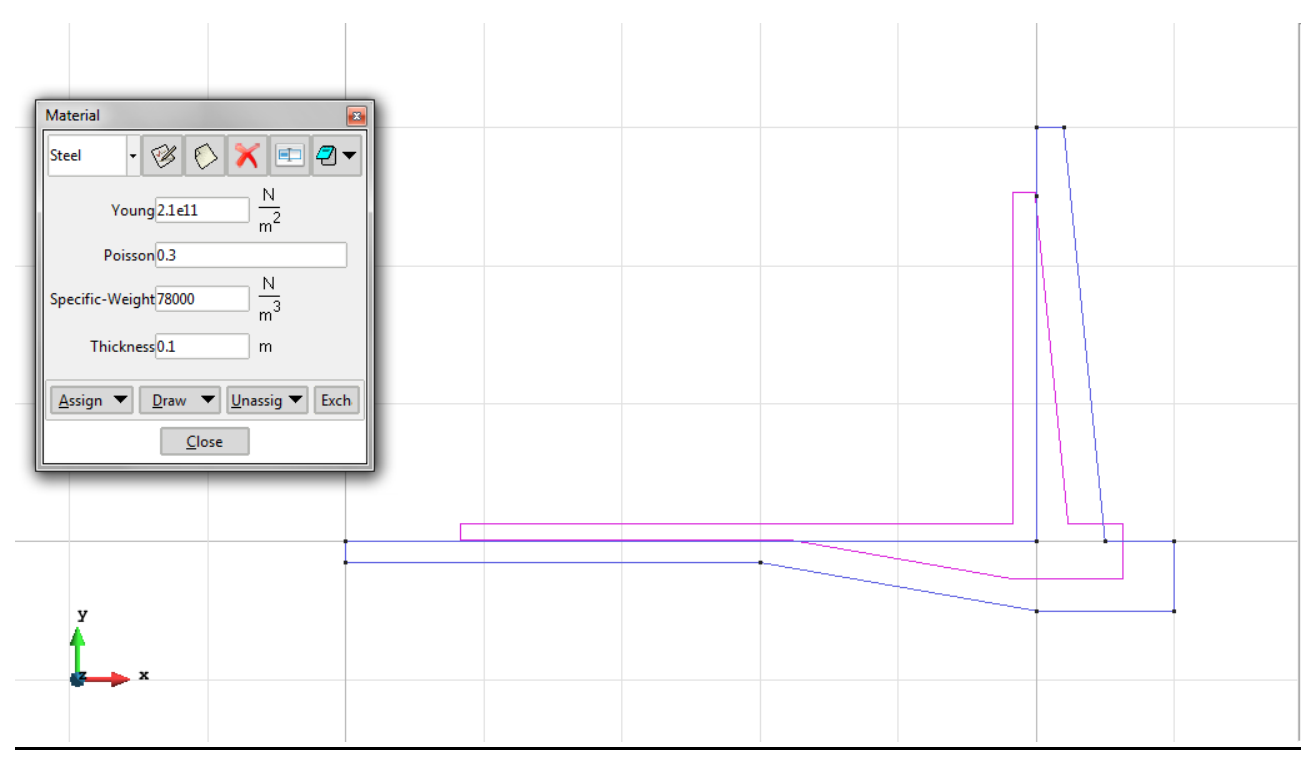

Figure 47 - Material

**Problem Data**: In this section we specify some data necessary for the analysis.

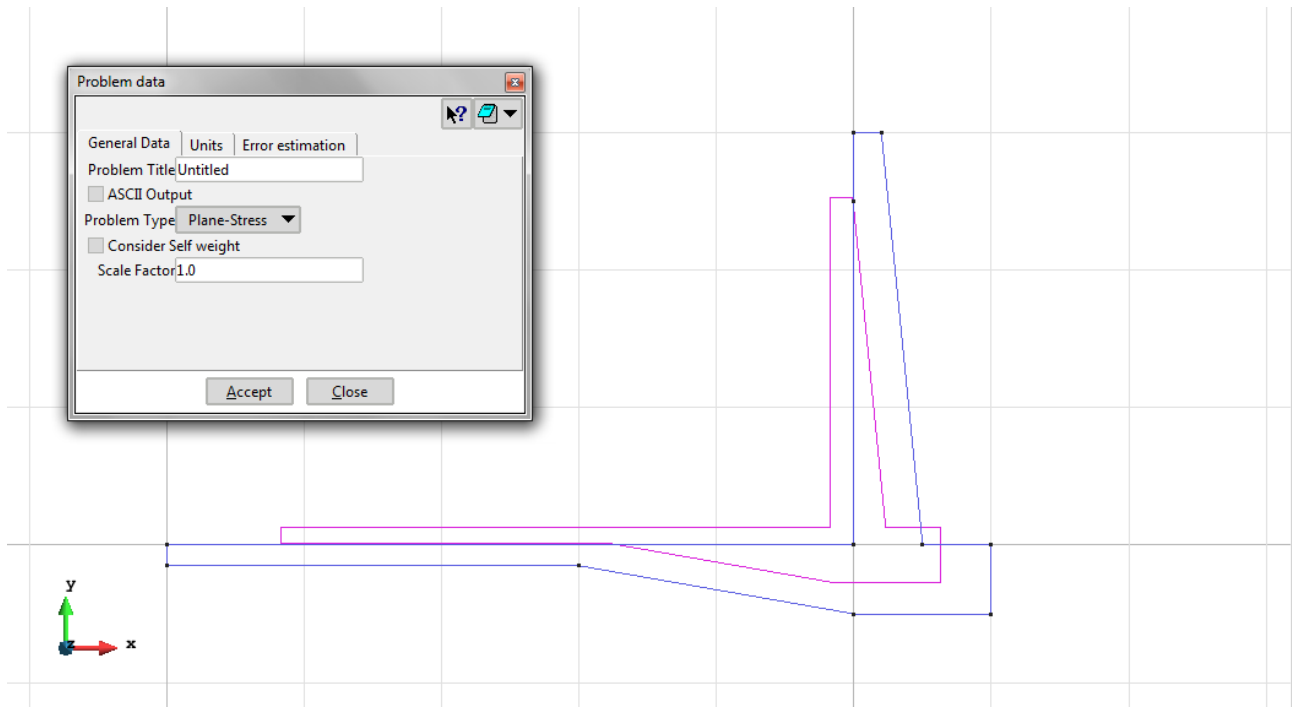

Figure 48 – Problem data

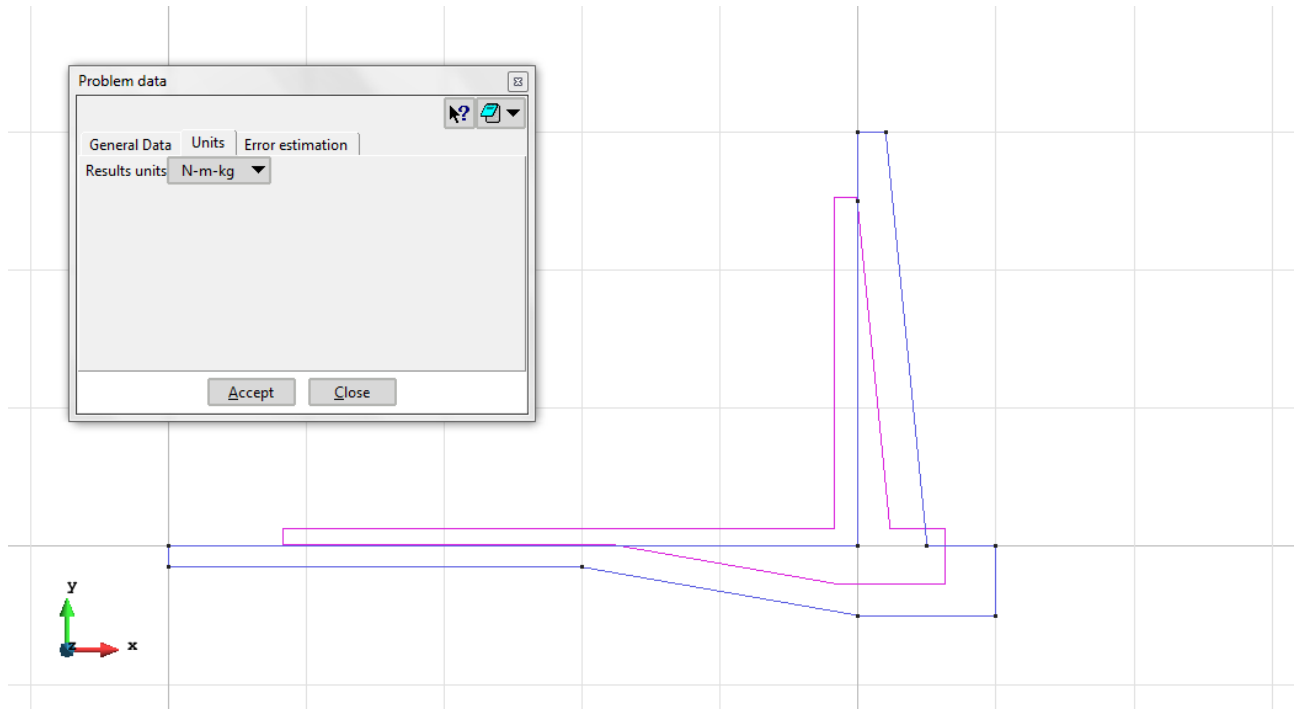

Figure 49 – Units for the problem data

**Meshing / Generate** To generate the mesh use the following options:

- Element Type: We use a mesh of quadrilateral elements (Quadrilateral).
- Quadratic elements: We consider linear elements with 4 nodes (Normal).

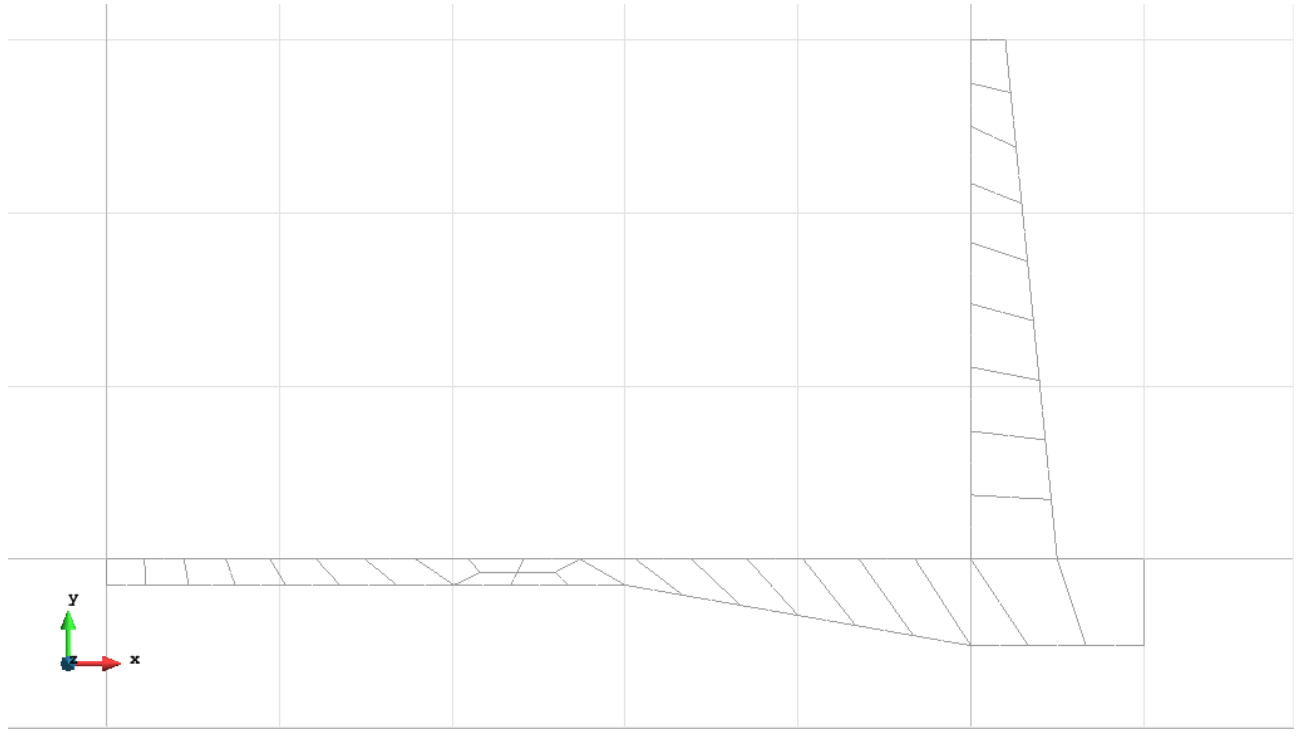

Figure 50 - Meshe of Quadrilaterals Normal

# **Calculate / Calculate**

Once the mesh is generated, we proceed to calculate the problem for the meshe proposed.

**File / Post Process** The following figures show the results of the analysis sought after in this exercise.

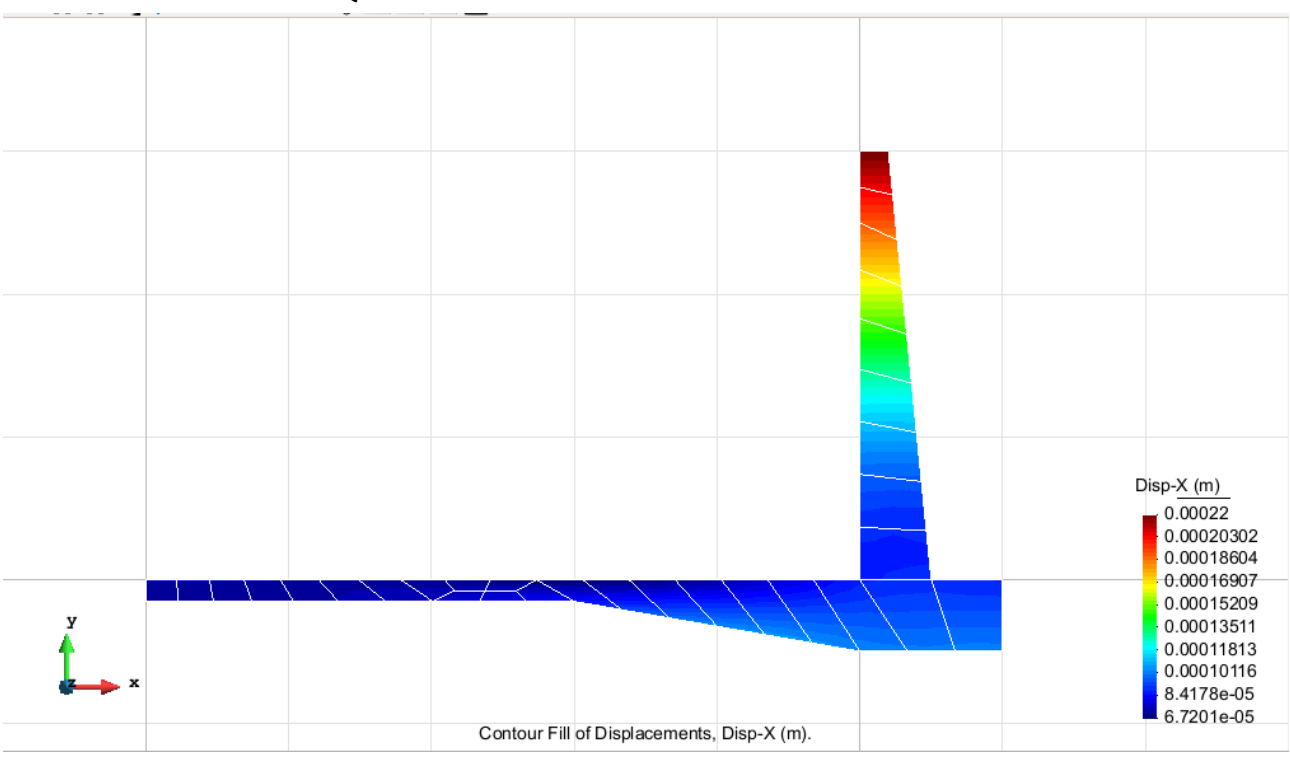

**QUADRILATERAL ELEMENTS WITH 4 NODES**

Figure 51 – Displacements on axis x

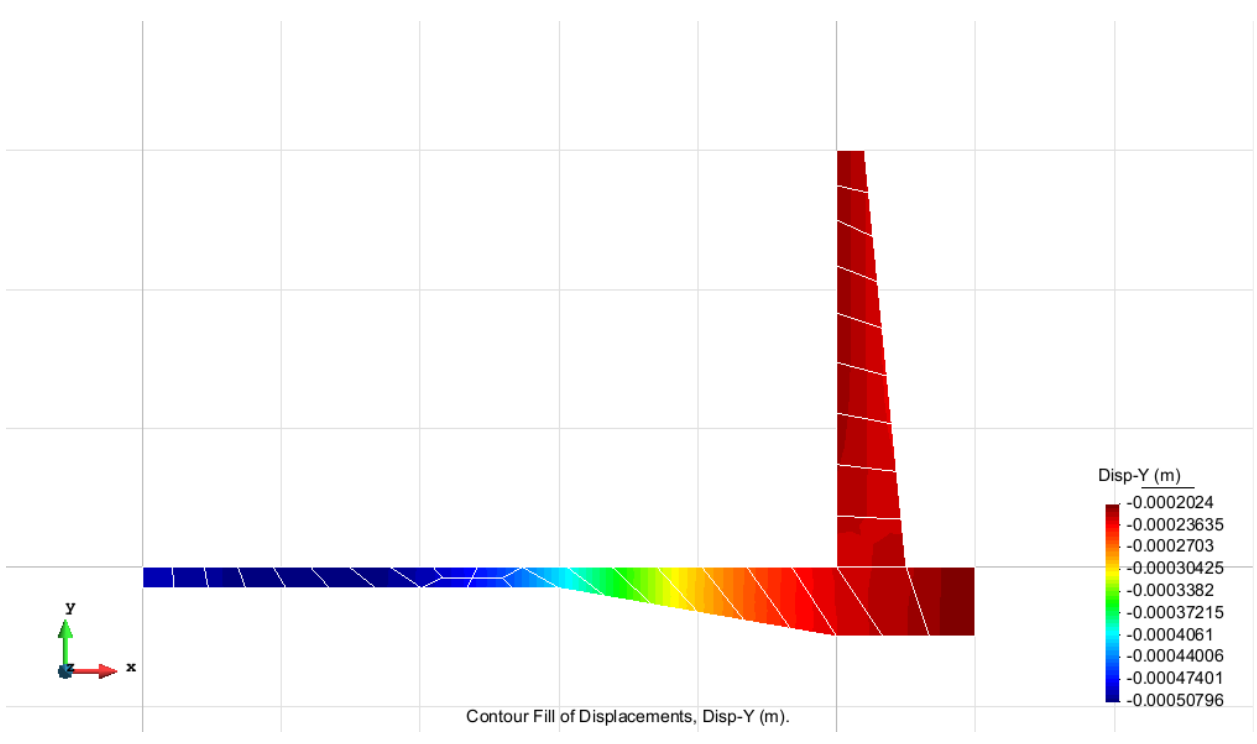

Figure 52 – Displacements on axis y

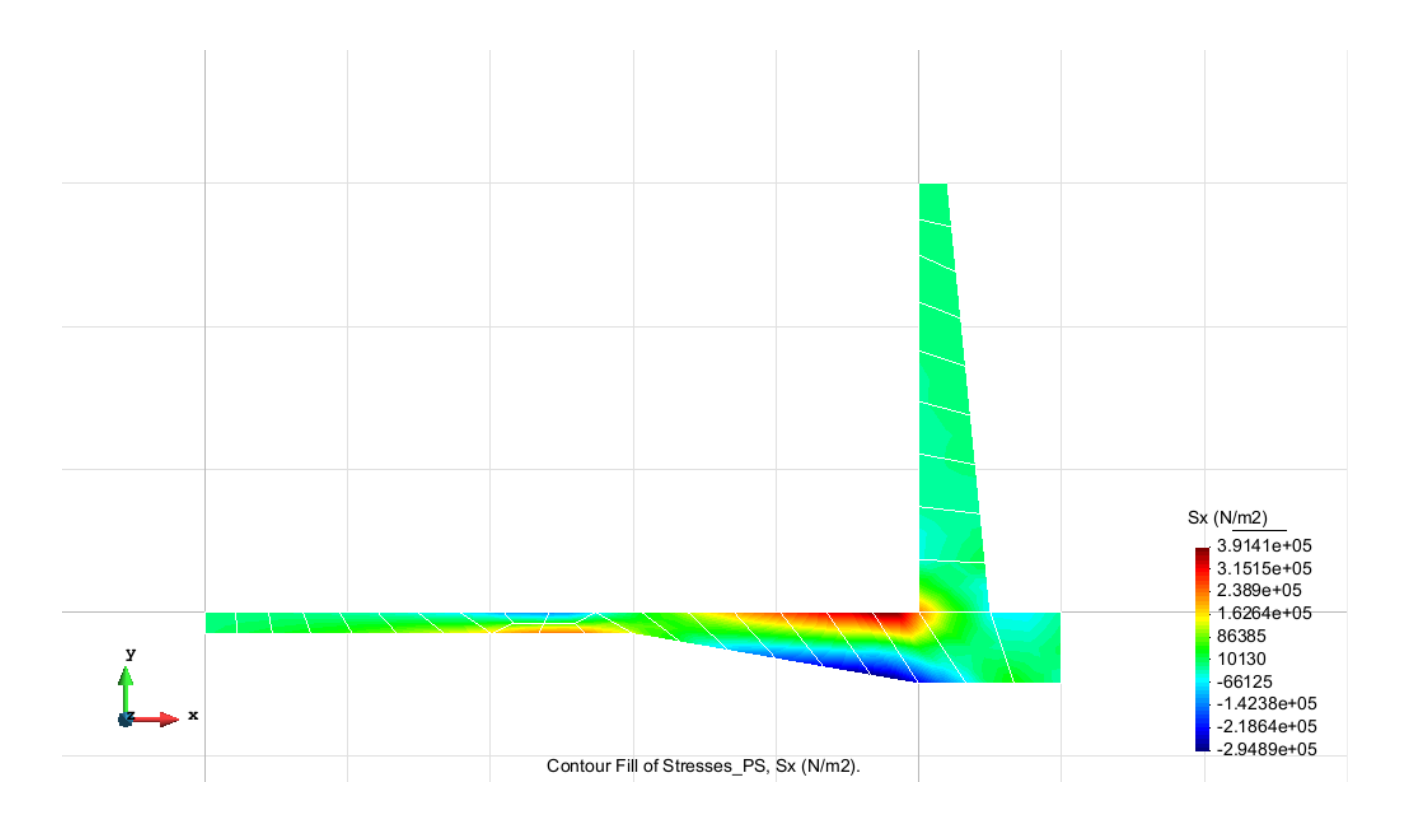

Figure 53 – Stress on axis x

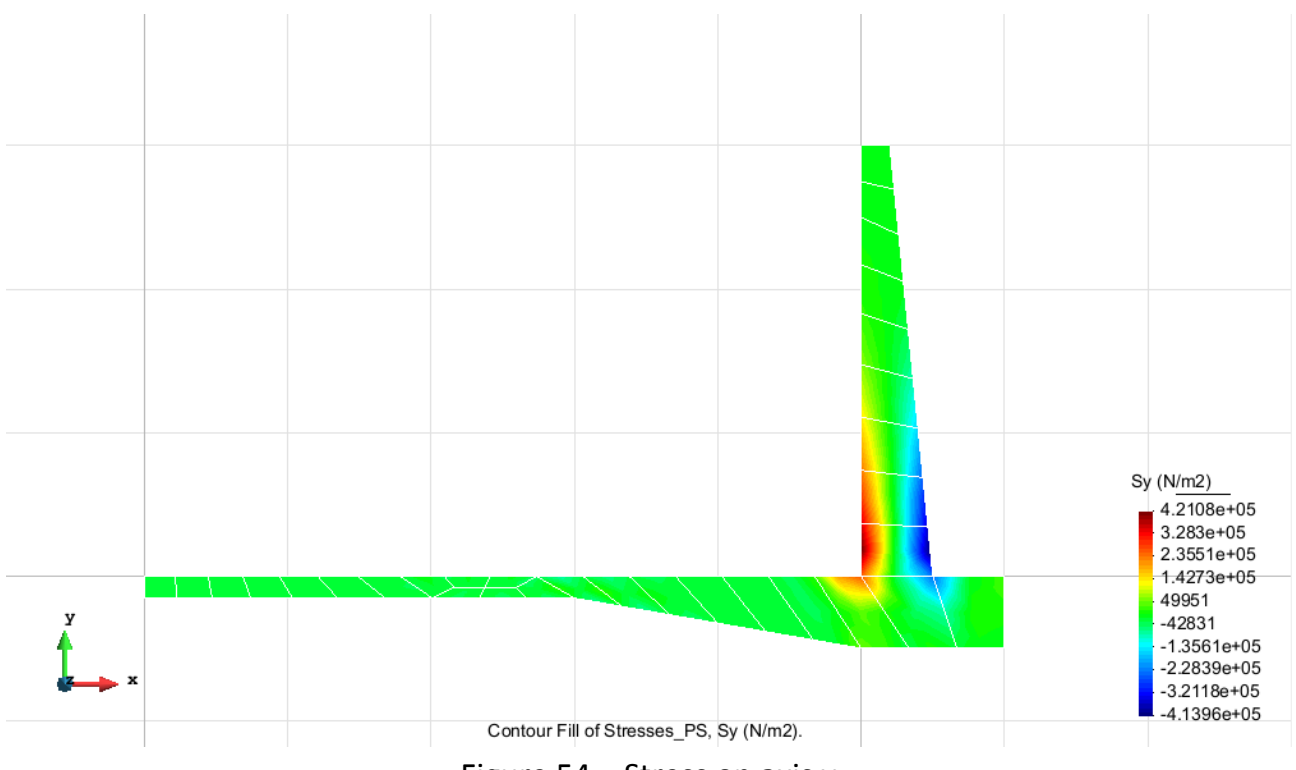

Figure 54 – Stress on axis y

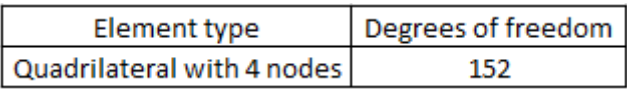